# Руководство соискателя

#### **Список обозначений и сокращений**

**ПАК** – Программно-аппаратный комплекс

**НОК** – Независимая оценка квалификации

- **ЭП** экзаменационная площадка
- **ЭЦ** экзаменационный центр

## **Аннотация**

Настоящий документ представляет собой руководство пользователя ПАК НОК (далее **Руководство**).

Пользовательский интерфейс ПАК НОК обеспечивает проведение независимой оценки квалификации в форме профессионального экзамена.

Перед работой̆ пользователя с ПАК НОК рекомендуется внимательно ознакомиться с настоящим руководством.

# **Вход**

Чтобы приступить к работе с ПАК НОК, необходимо выполнить поэтапную регистрацию нового пользователя. Для этого нажмите на подсвеченное слово *"Регистрация"* под кнопкой *"Войти"*.

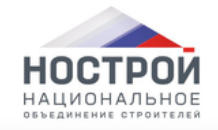

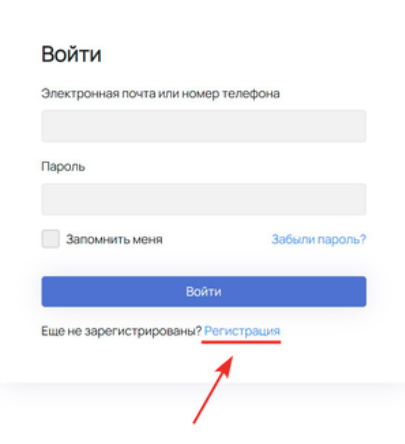

После этого откроется раздел **1.ИНФОРМАЦИЯ** с полями для ввода данных.

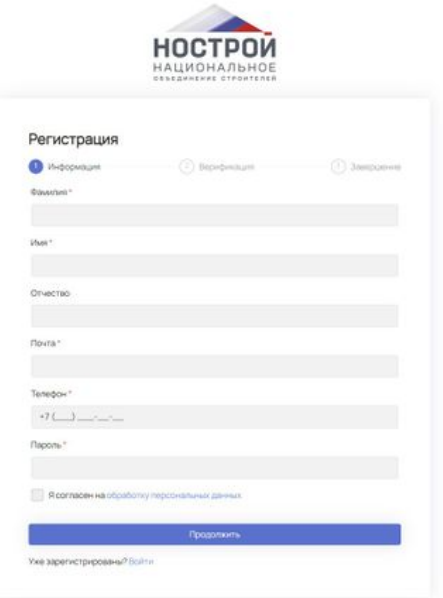

Заполните поля (красной звёздочкой отмечены обязательные), поставьте галочку в поле согласия с обработкой персональных данных. Нажмите кнопку *"Продолжить"*.

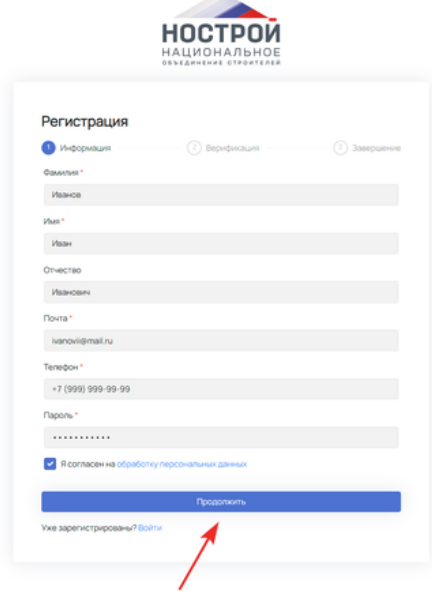

**Раздел 2. ВЕРИФИКАЦИЯ** предназначен для подтверждения учётной записи. Нажмите кнопку *"Отправить код"*. После того, как письмо с кодом придёт на указанный почтовый ящик, введите его в пустое поле. Нажмите кнопку *"Продолжить"*.

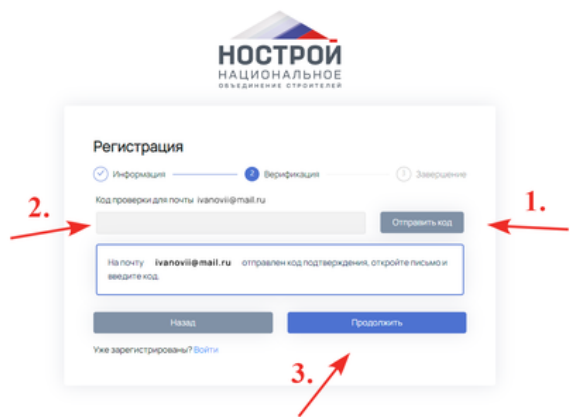

После обозначенных шагов высветится сообщение об успешной регистрации и автоматической переадресации.

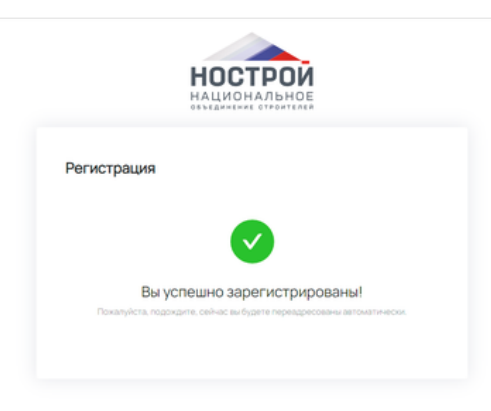

В дальнейшем при входе потребуется ввести данные в поле *"Телефон / Email / СНИЛС"* и поле *"Пароль"*. Затем нажать на кнопку *"Войти"*.

# **Начало работы**

После переадресации высветится надпись *"Продолжить как"* и возможность зайти под соискателем для дальнейшей работы.

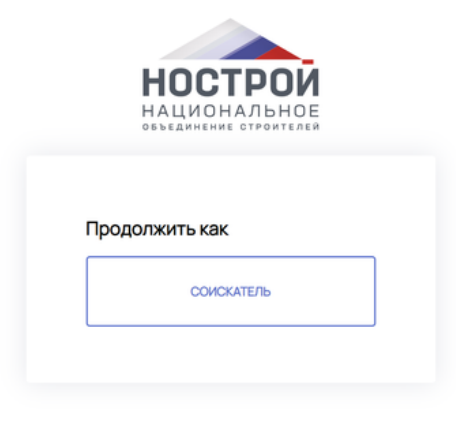

### Перед Вами рабочий стол соискателя.

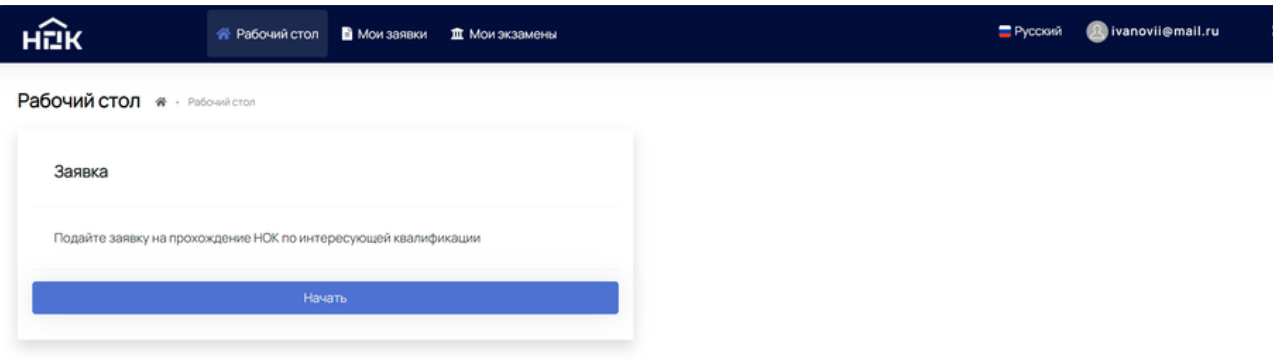

На самом верху расположены три основных раздела: *"Рабочий стол"* (где сейчас Вы находитесь), *"Мои заявки"* и *"Мои экзамены"*.

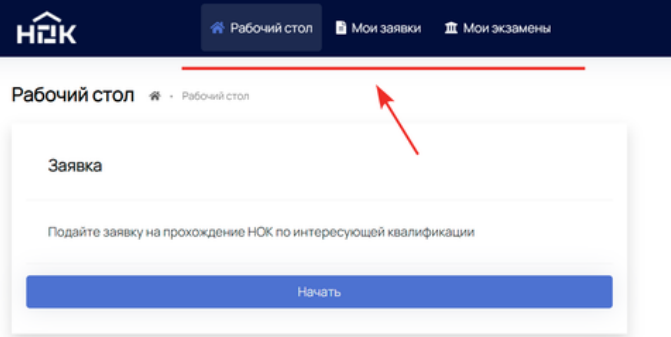

Данные разделы будут подробнее рассмотрены ниже.

В правом верхнем углу слева направо находятся настройки: *"Выбор языка"*, *"Профиль"* и *"Полноэкранный режим"*.

Pycckvik **C**ivanovii@mail.ru

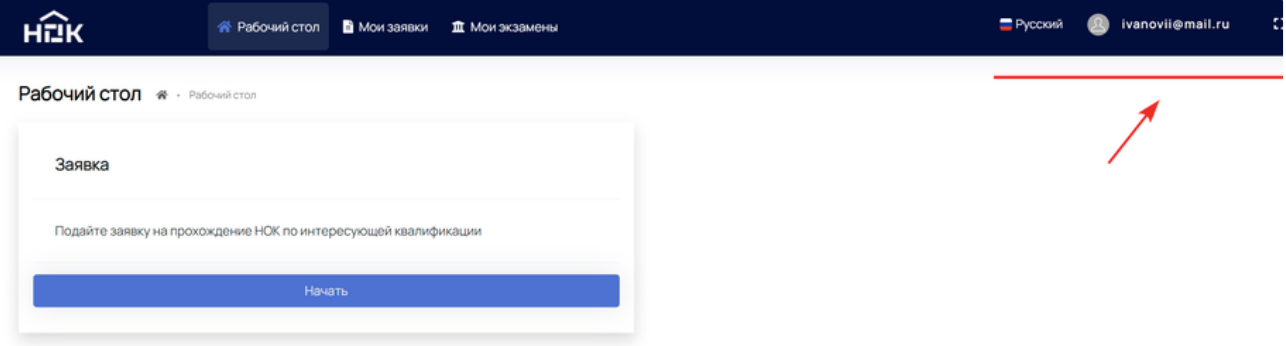

### **Настройки "Профиля"**

Нажмите на адрес электронной почты в верхнем правом углу. Возникнет выпадающий список с возможными действиями.

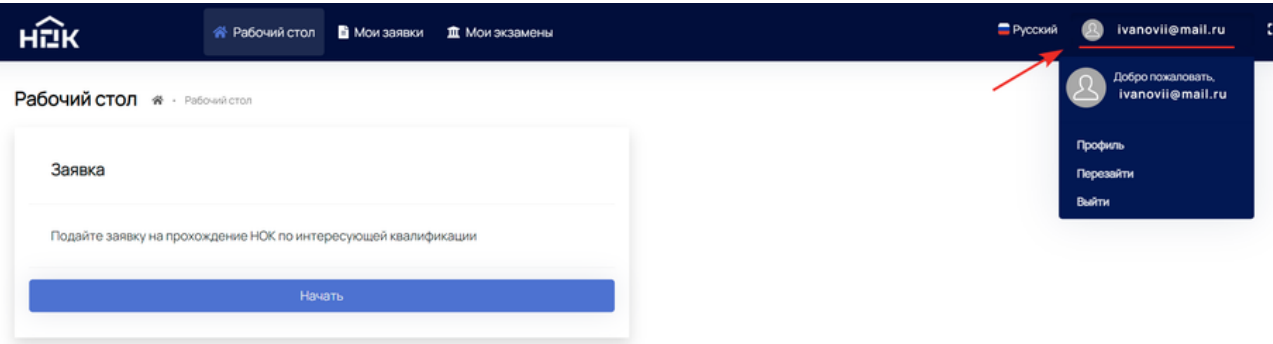

Для работы с данными Вашего профиля, нажмите на пункт *"Профиль"*.

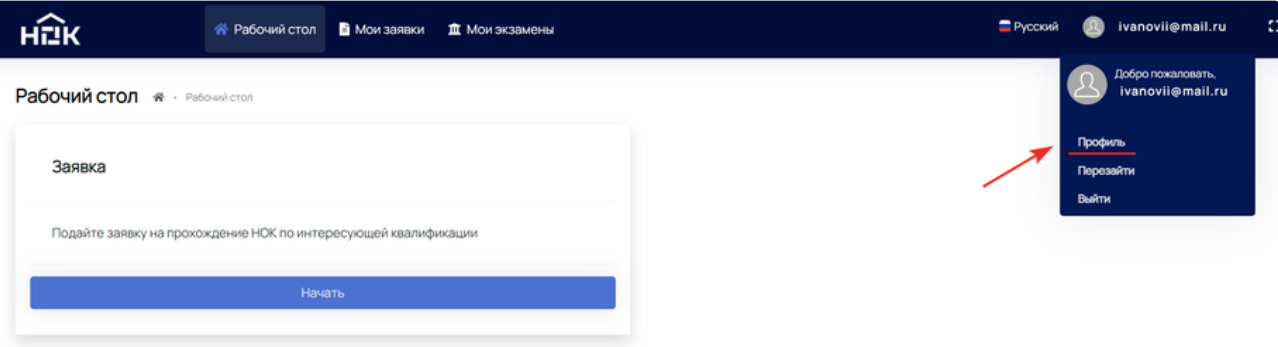

Откроются настройки с Личной информацией и Изменением пароля.

В разделе *"Личная информация"* можно редактировать данные. При изменении адреса электронной почты и/или телефонного номера, придётся их заново подтверждать. Обязательно сохраните последние изменения.

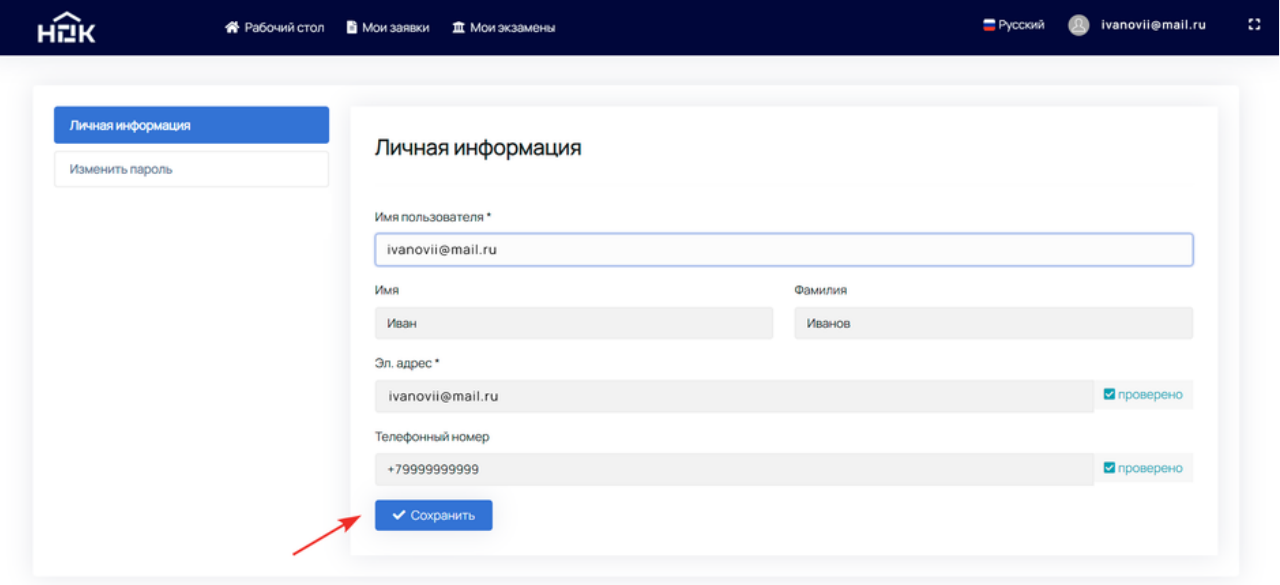

Задавайте новый пароль в любой момент с помощью раздела *"Изменить пароль"*.

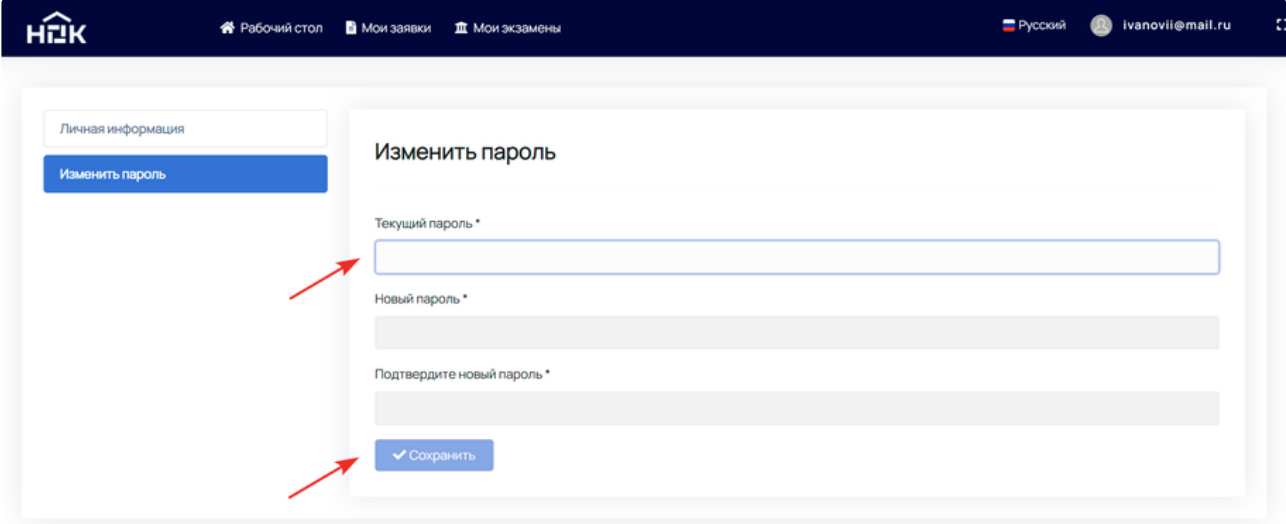

# **Мои заявки**

Этот раздел предназначен для работы с заявками. По умолчанию этот раздел пуст. Рассмотрим вариант, когда заявка уже подана, но ещё не оплачена.

В правом верхнем углу расположена кнопка *"Подать заявку"* для подачи новой заявки.

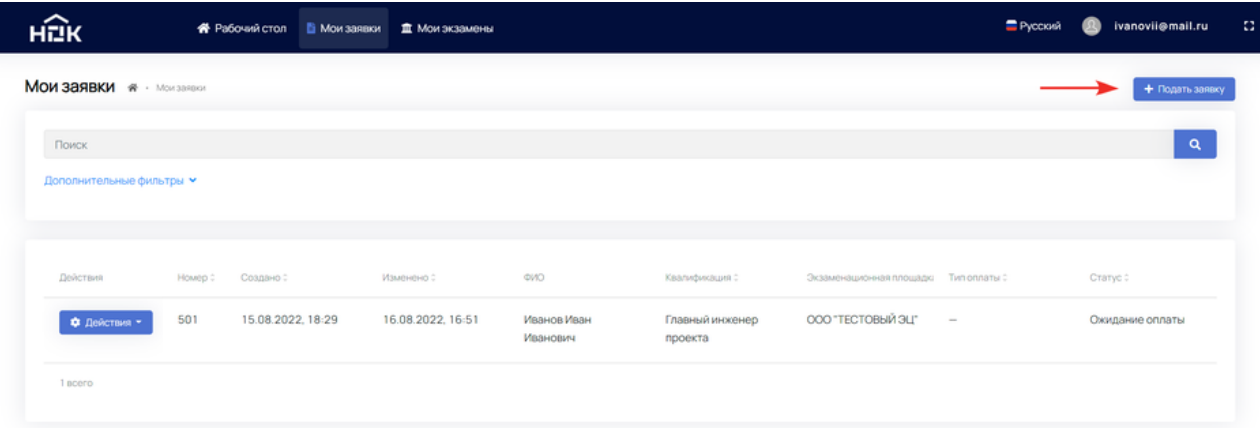

Можно воспользоваться поиском по уже созданным заявкам. Достаточно ввести информацию в строку со словом *"Поиск"* и нажать на лупу в конце строки. Для более точного поиска заявки присутствуют дополнительные фильтры.

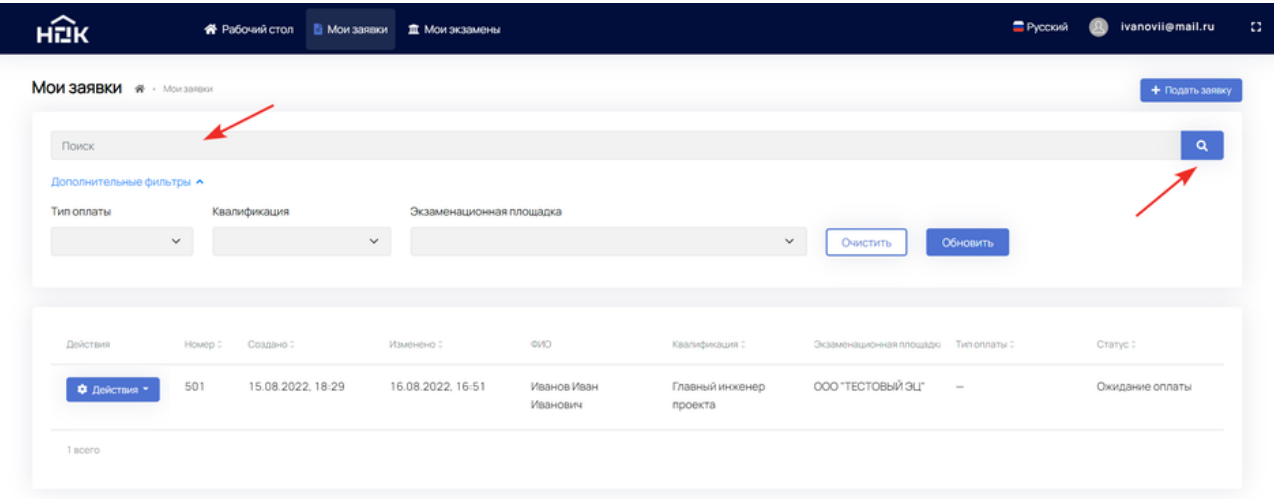

Ниже в таблице отображён список заявок с информацией по каждой и их текущий статус. Чтобы зайти в заявку, нажмите на шестерёнку с надписью *"Действия"* и *"Подробнее"*.

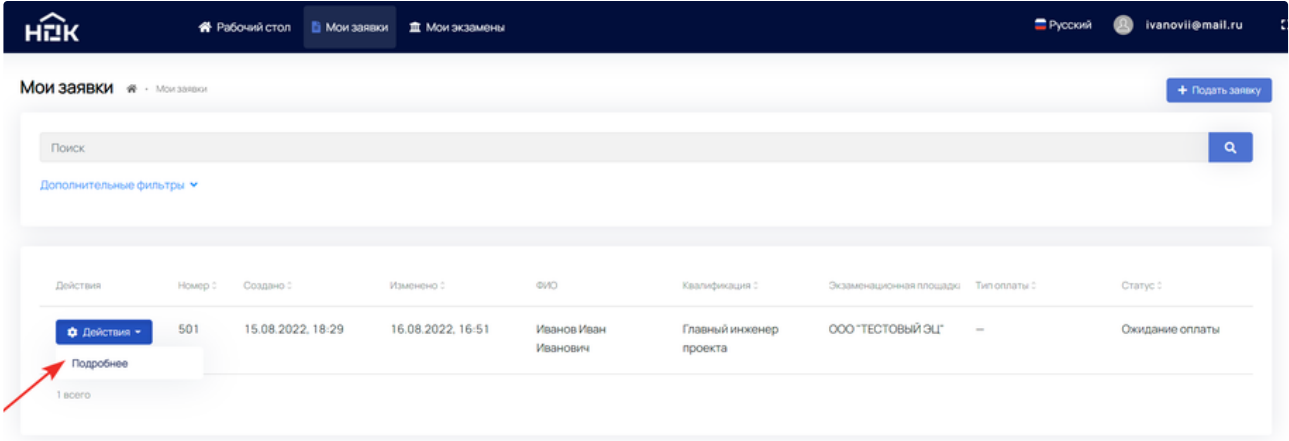

# **Создание заявки**

Для подачи новой заявки нажмите на кнопку *"Начать"*.

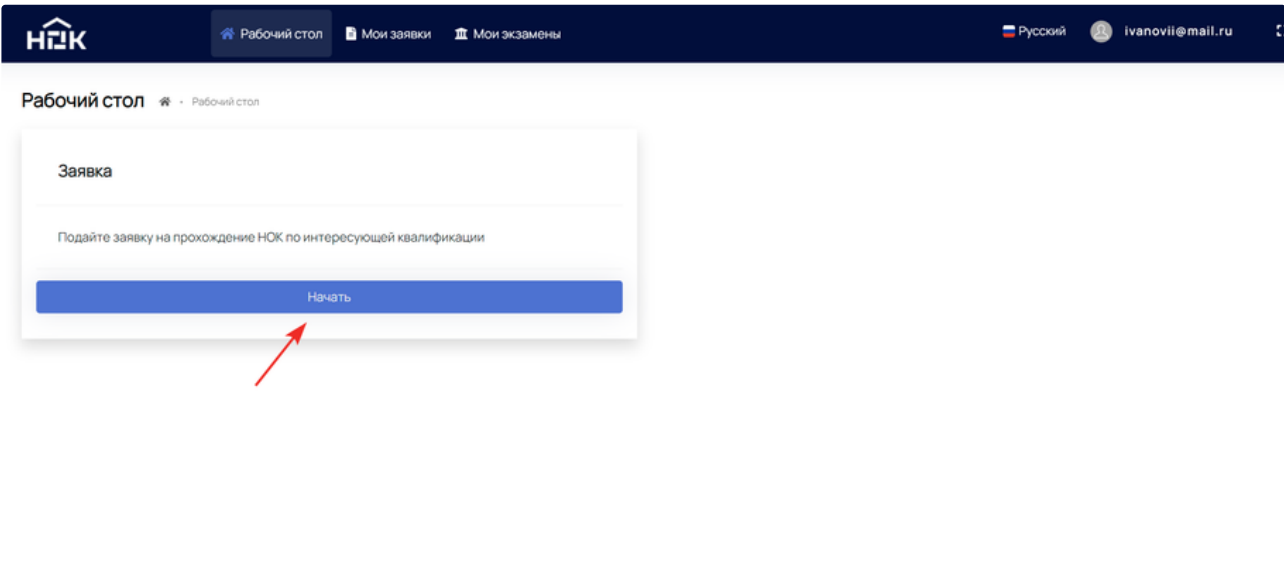

Откроется черновик заявки, где нужно пошагово заполнить все поля.

**Шаг 1. "Данные о соискателе".**

Заполнить все данные о себе. Красной звёздочкой обозначены обязательные для заполнения поля.

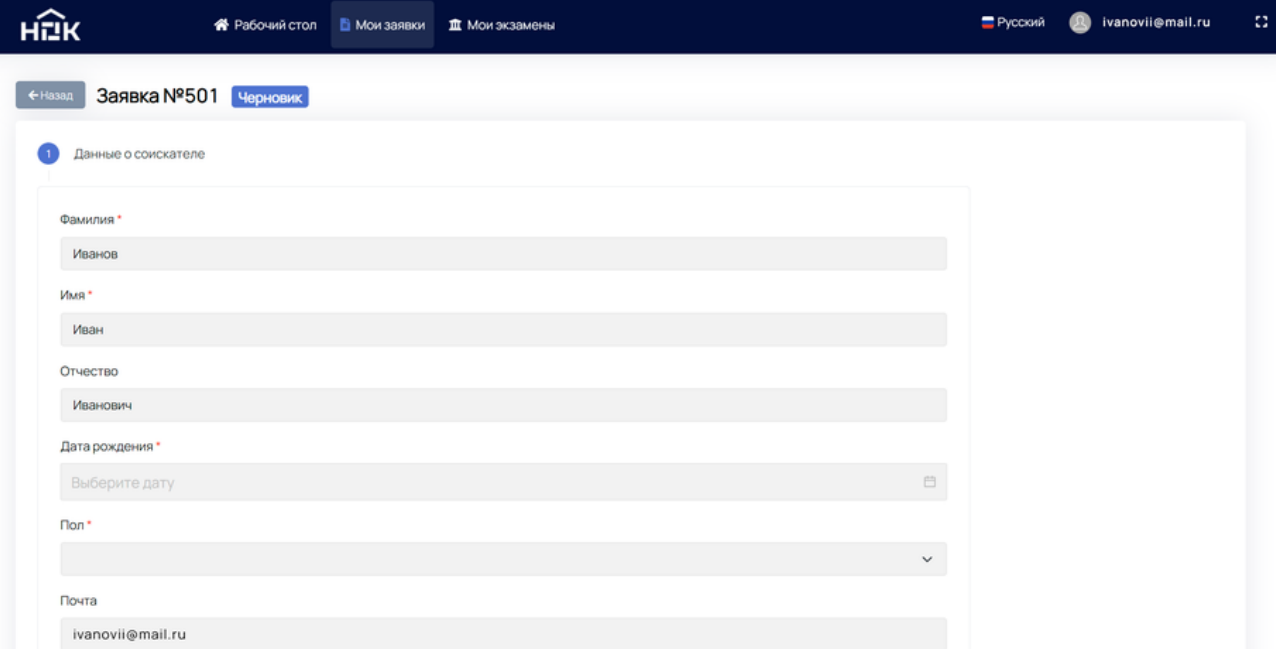

#### Нажмите *"Продолжить"*.

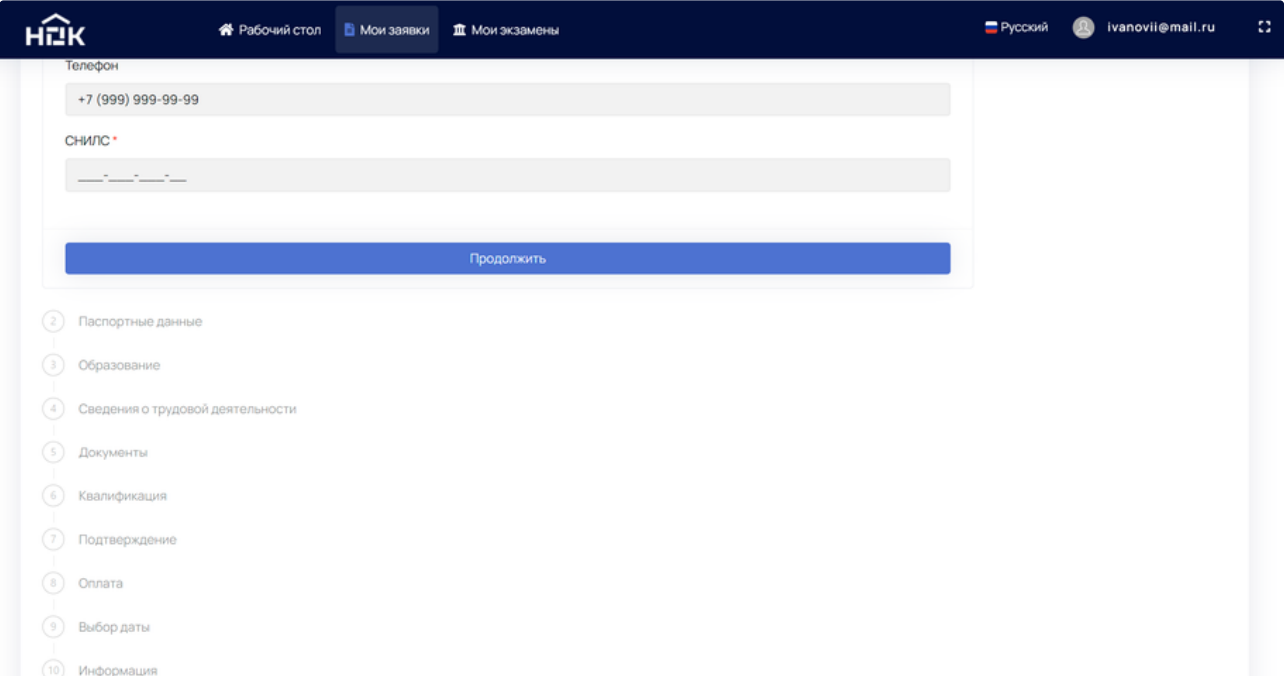

#### **Шаг 2. "Паспортные данные".**

Внесите все Ваши паспортные данные и нажмите *"Продолжить"*. На любом этапе создания заявки можно вернуться назад и внести изменения.

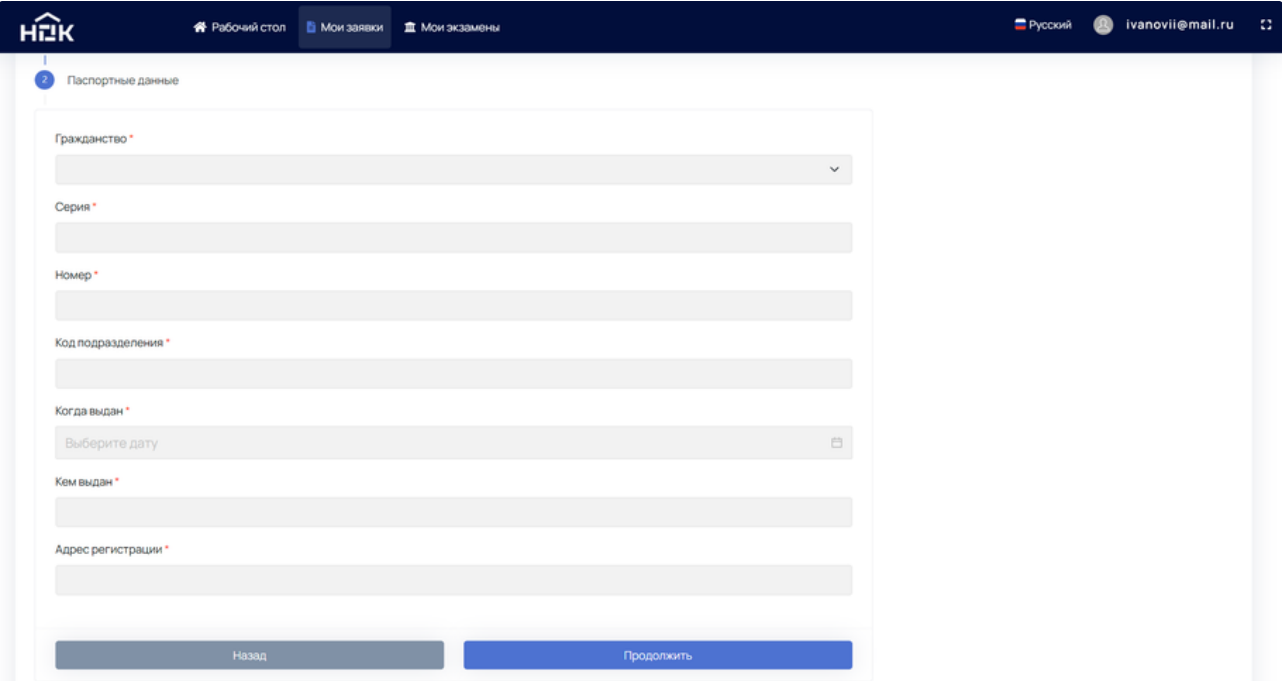

#### **Шаг 3. "Образование".**

Чтобы загрузить информацию об образовании, нажмите кнопку *"Добавить"*.

Выберите Вид образования из выпадающего списка. В зависимости от выбранного вида образования, дальнейшие поля будут меняться.

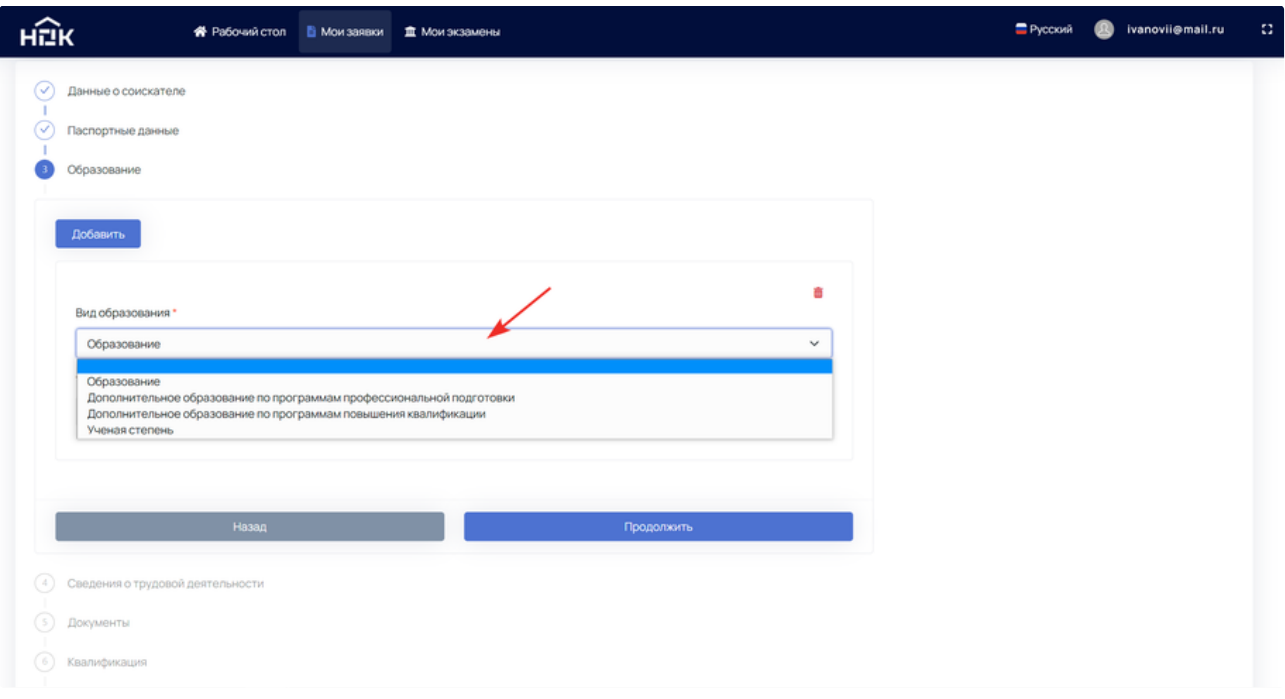

Рассмотрим стандартный случай, когда выбран вид *"Образование"*. Возникает поле *"Тип образования"*, где также необходимо выбрать из выпадающего списка Ваш вариант.

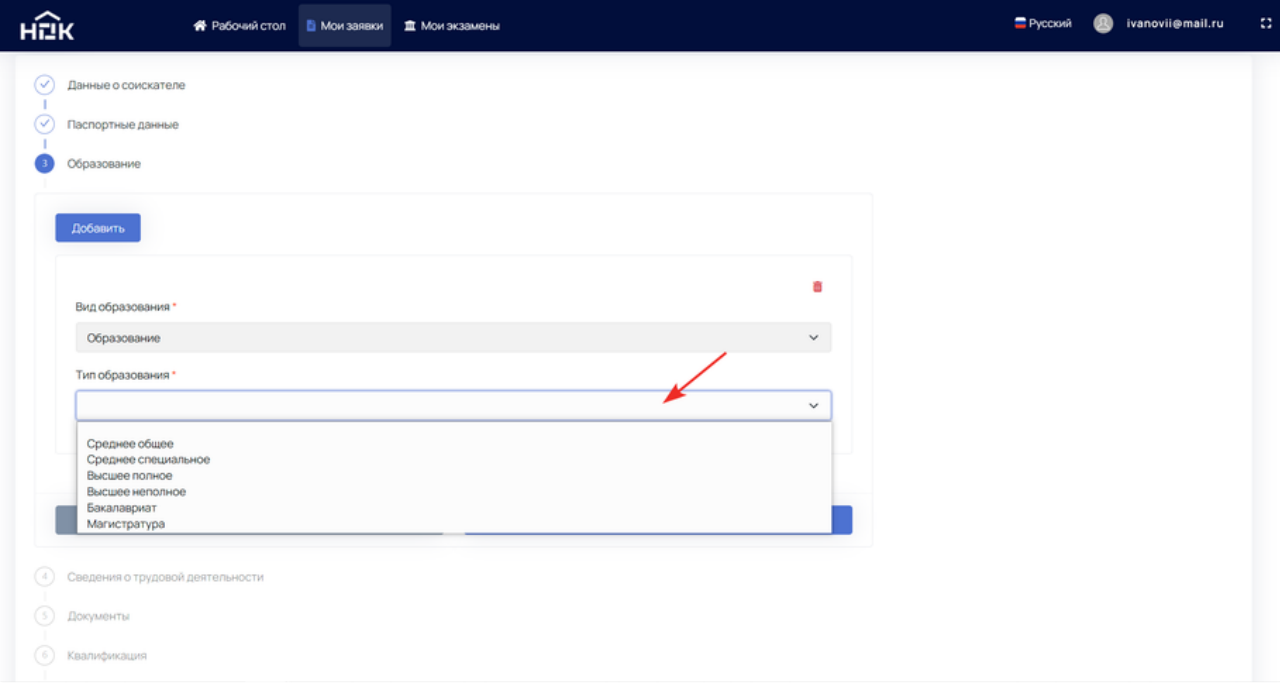

Когда все поля будут заполнены, нажмите *"Продолжить"*.

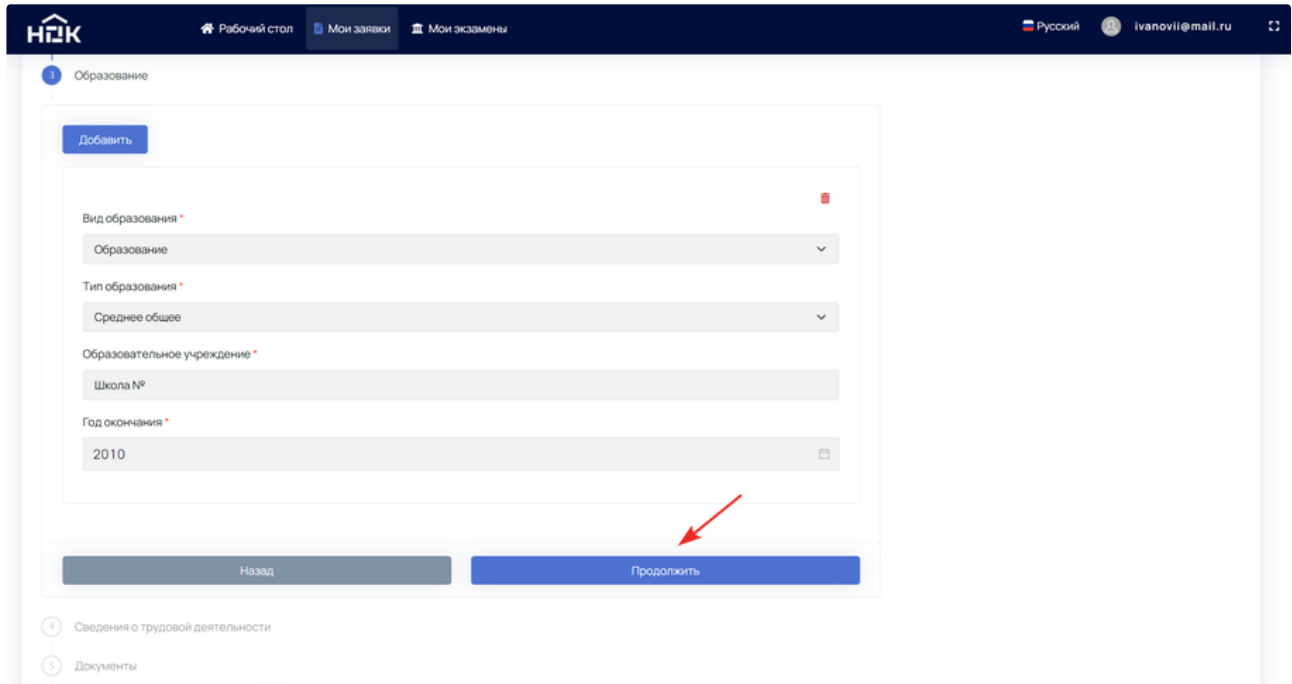

Для удаления данных об образовании нажмите на Корзину в правом верхнем углу **Шага 3**. При необходимости можно добавлять информацию об образовании с помощью уже знакомой кнопки *"Добавить"*.

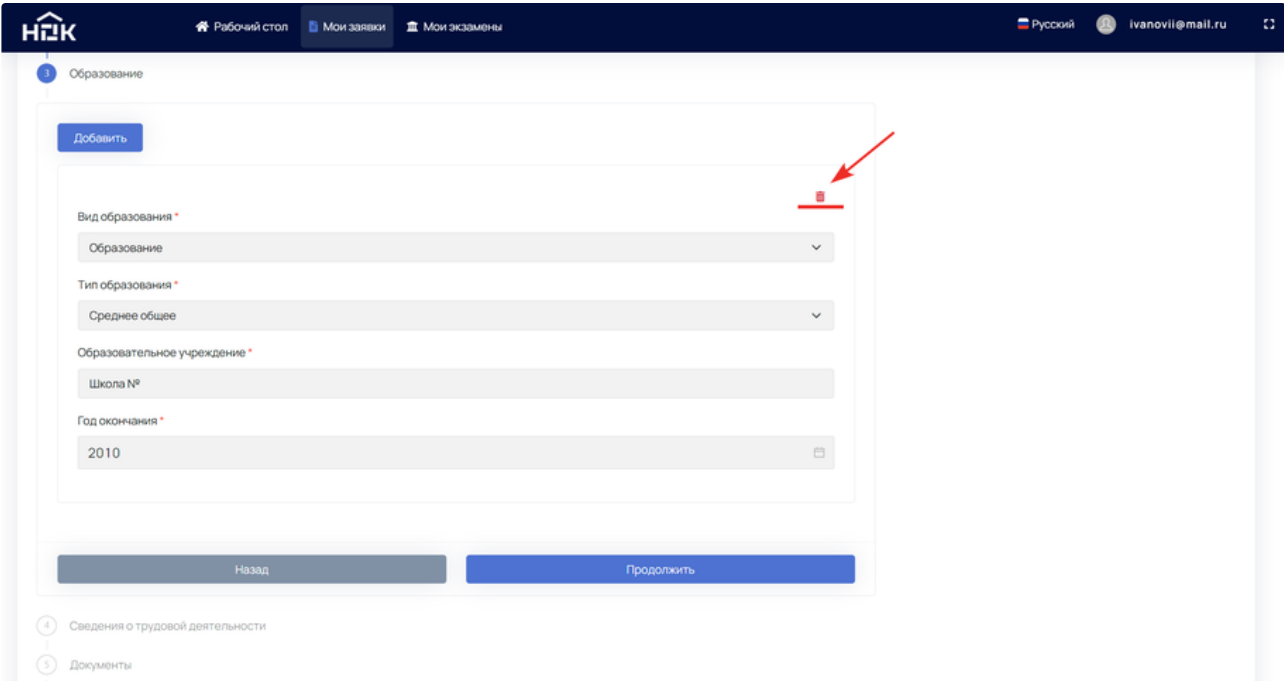

#### **Шаг 4. "Сведения о трудовой деятельности".**

Если на данный момент Вы не работаете, то заполните все поля по предыдущему месту работы и нажмите *"Продолжить"*.

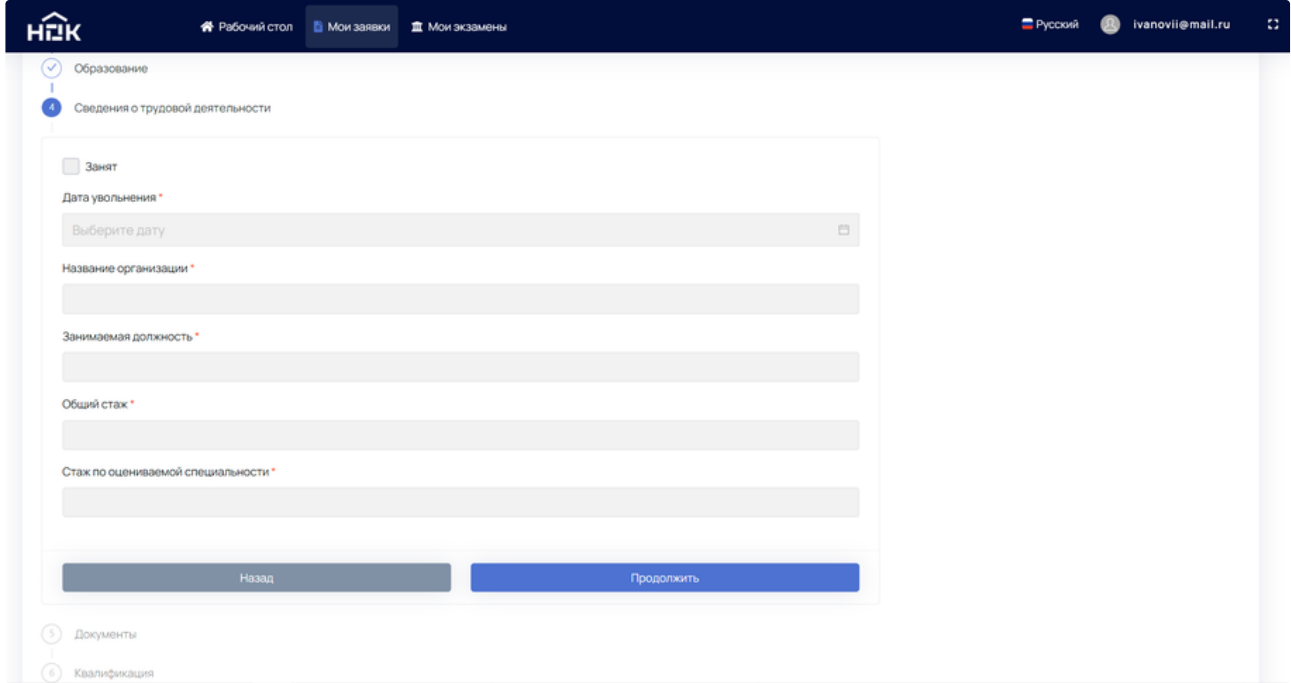

Либо поставьте галочку в поле *"Занят"* и заполните информацию по текущему месту работы. Нажмите *"Продолжить"*.

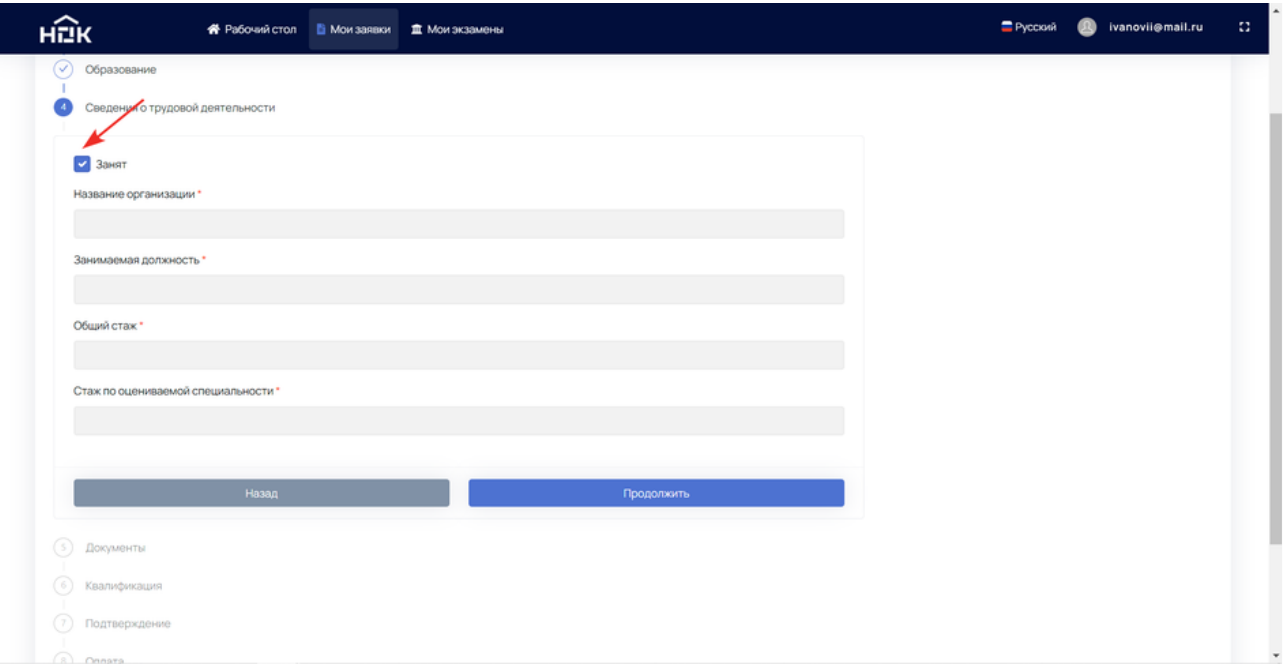

#### **Шаг 5. "Документы".**

На этом шаге можно дополнительно добавить необходимые документы (диплом о смене ФИО, документ подтверждающий стаж или иной другой документ). Аналогично предыдущему шагу выберите *"Типы документов"* из выпадающего списка.

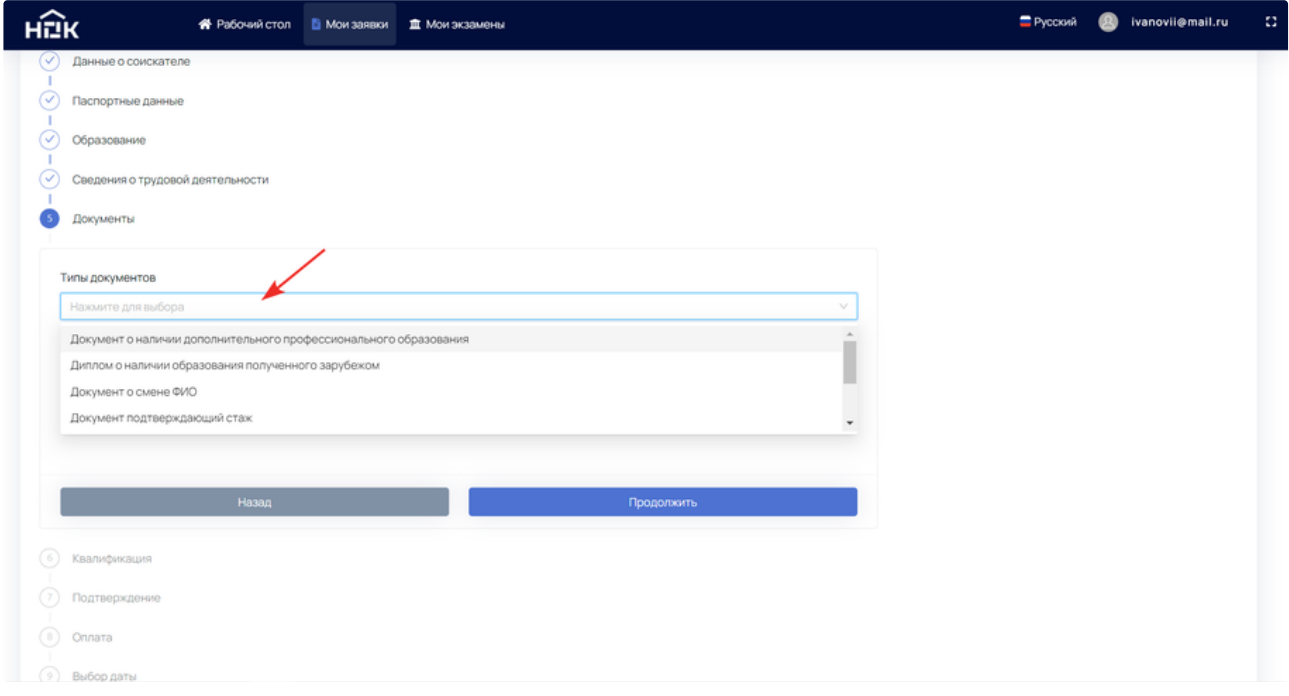

Прикрепите документ с помощью кнопки *"Прикрепить файл"* или же нажмите на корзину, если ошибочно выбрали другой тип документа. ПАК НОК поддерживает загрузку файлов форматов JPEG, PNG, DOCX и PDF.

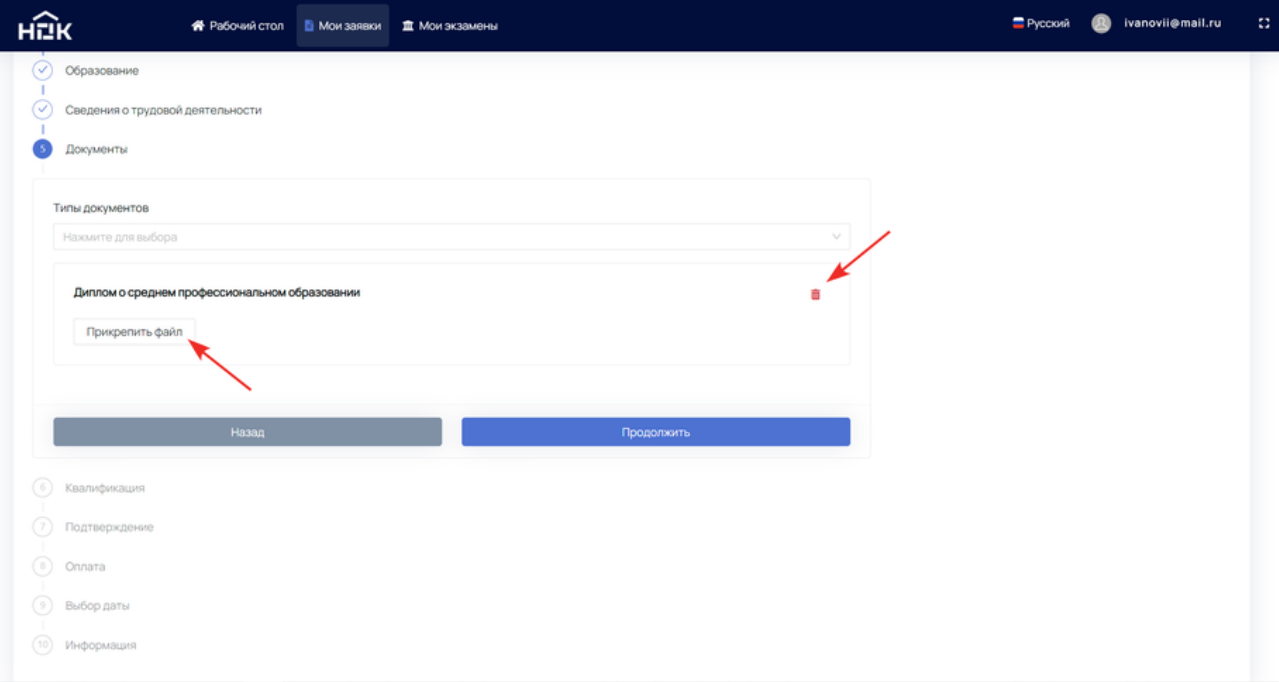

#### **Шаг 6. "Квалификация"**

Из выпадающего списка выберите квалификацию, по которой хотите пройти экзамен НОК.

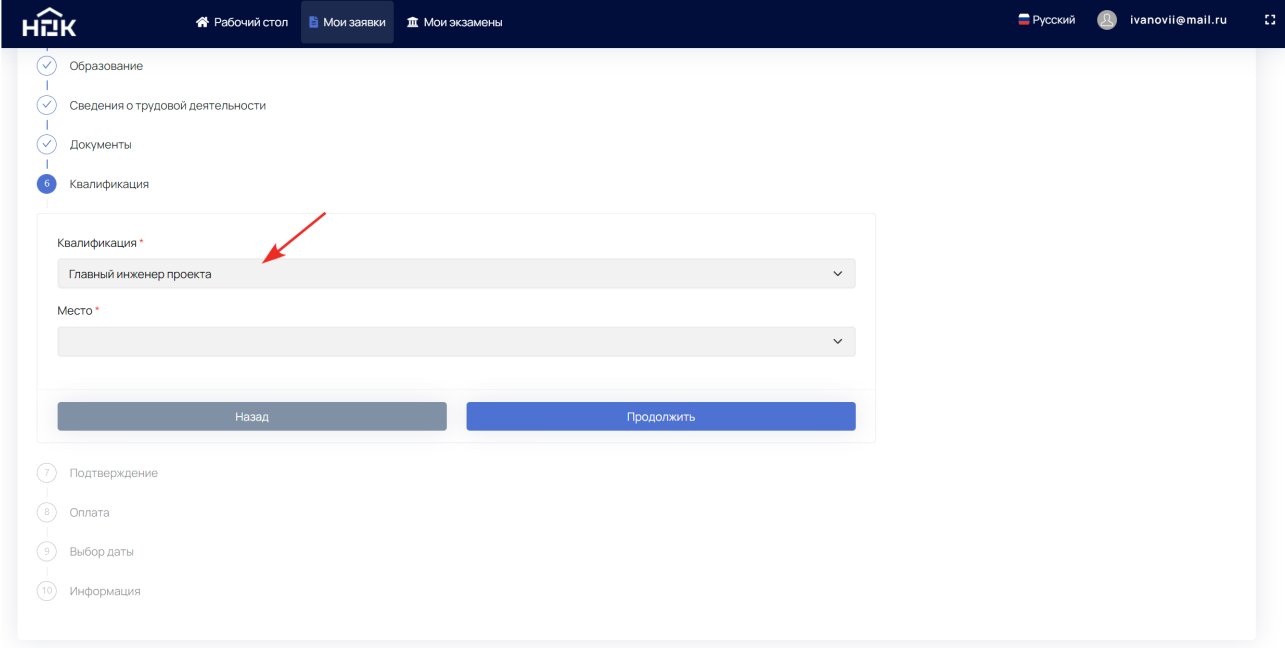

Определите ближайшее к Вам место для непосредственной явки на экзамен. Нажмите продолжить.

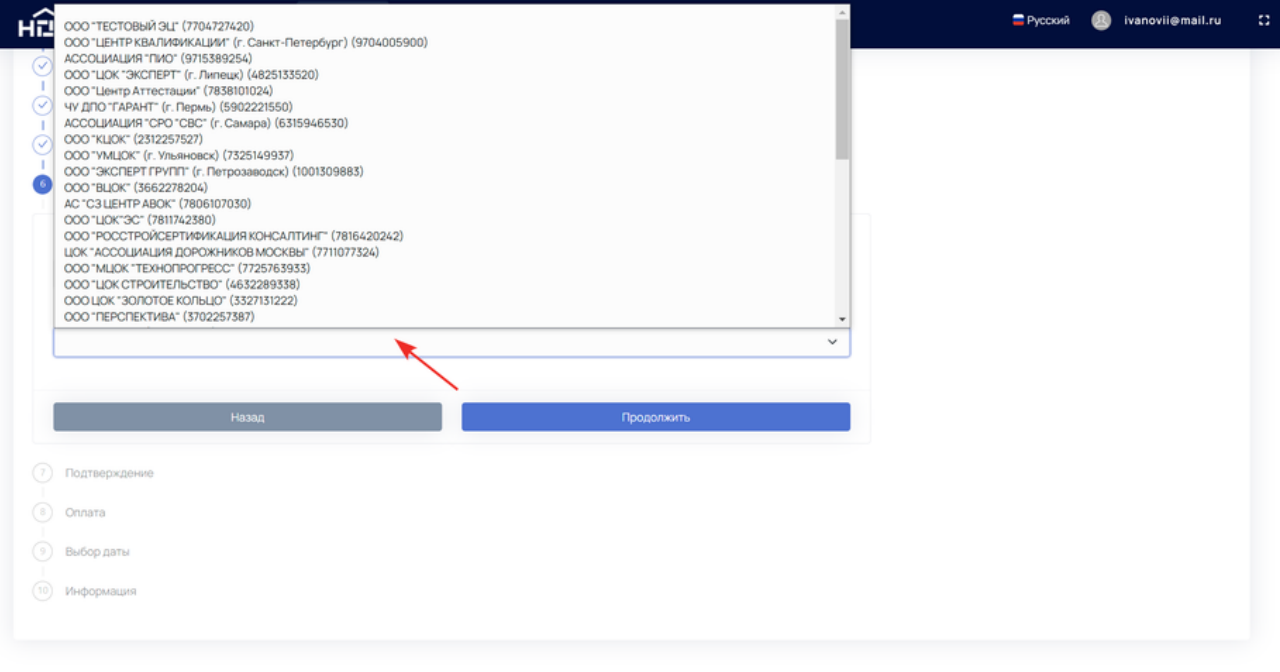

#### **Шаг 7. "Подтверждение"**

Поставьте галочки в графах *"Согласие на обработку персональных данных"* и *"Достоверность предоставленных данных подтверждаю"*.

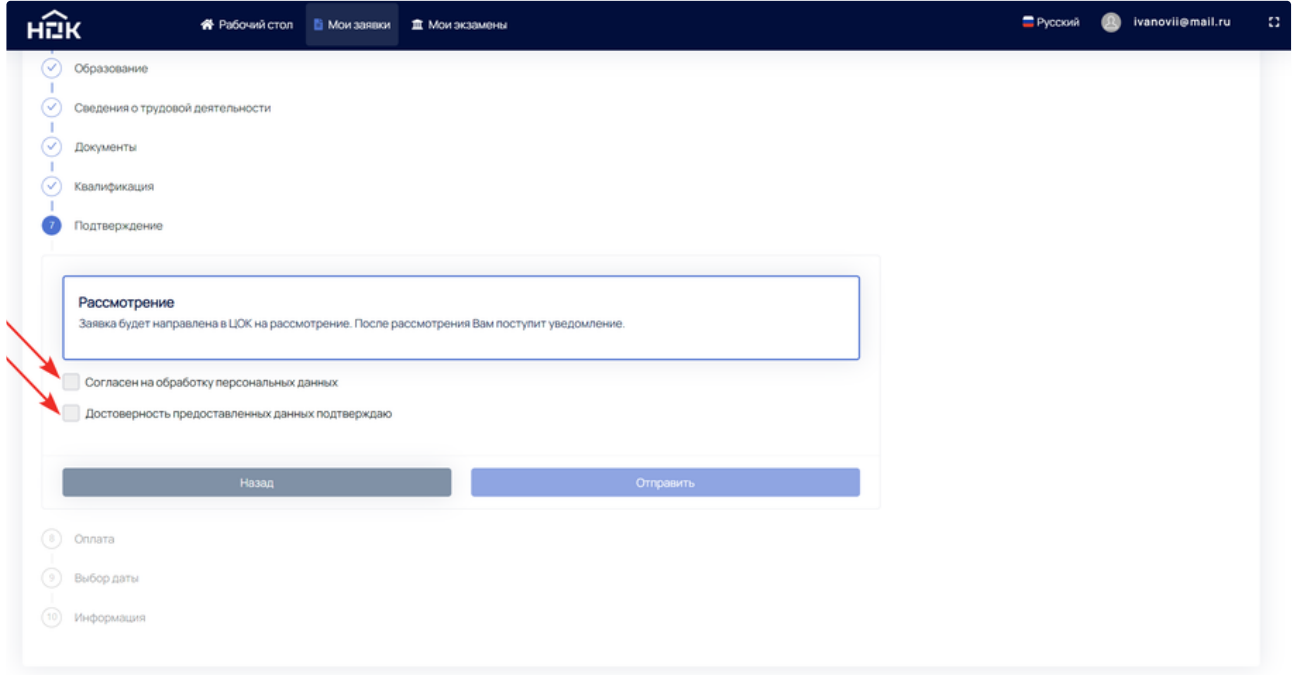

Если Вы уверены, что все данные заполнены правильно, нажмите *"Да"*, и заявка была передана в выбранный ЦОК.

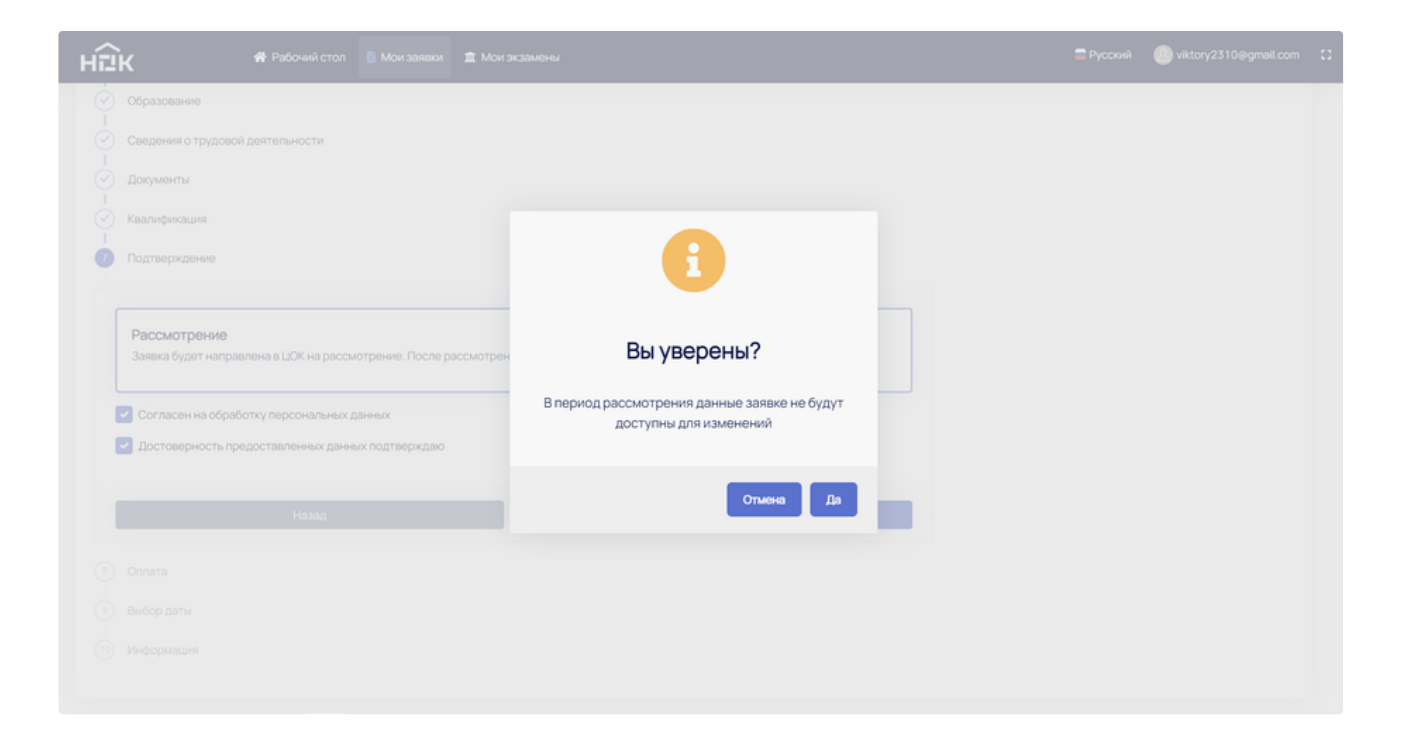

После того как заявка будет рассмотрена, Вы получите уведомление на электронную почту.

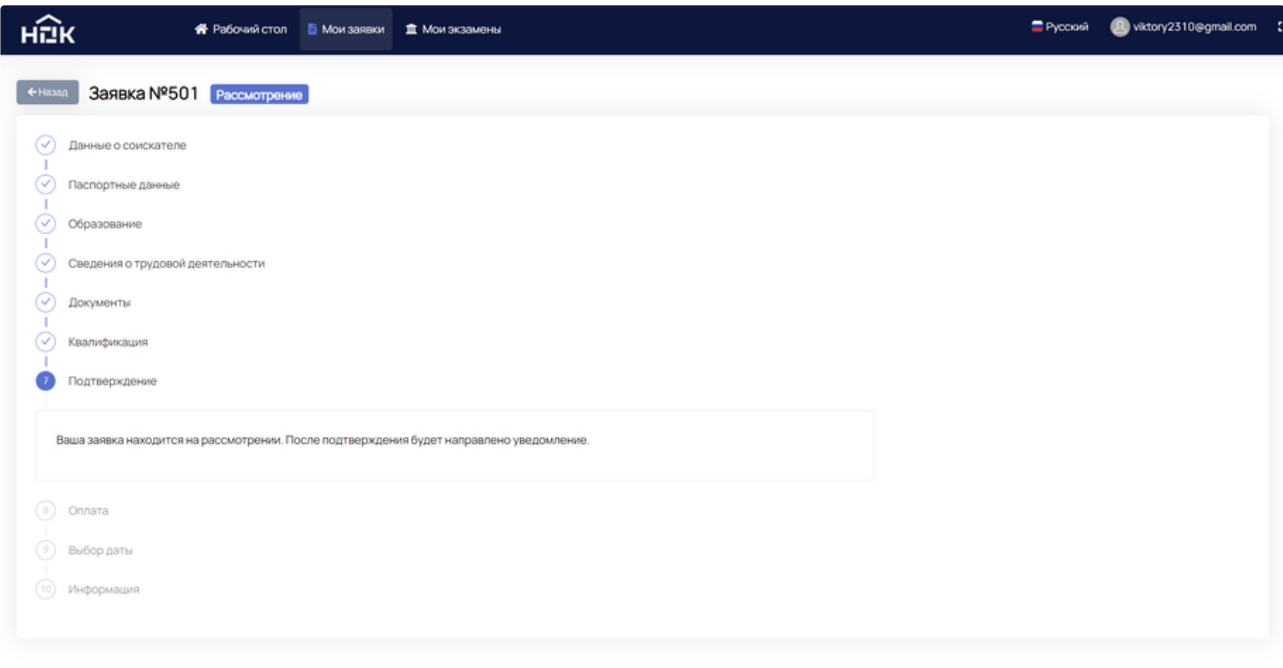

# **Шаг 8. "Оплата"**

Вернитесь к заявке в разделе *"Мои заявки"* и прикрепите документ об оплате, нажмите *"Продолжить"*.

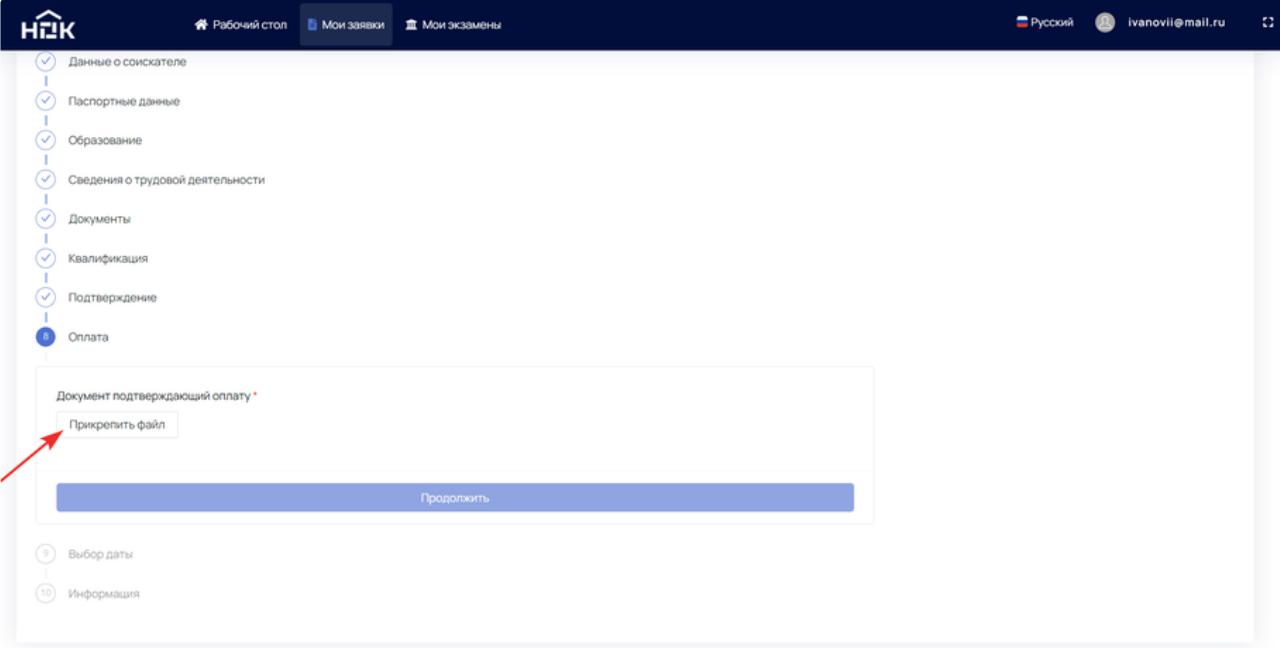

#### Дождитесь подтверждения оплаты от ЦОК.

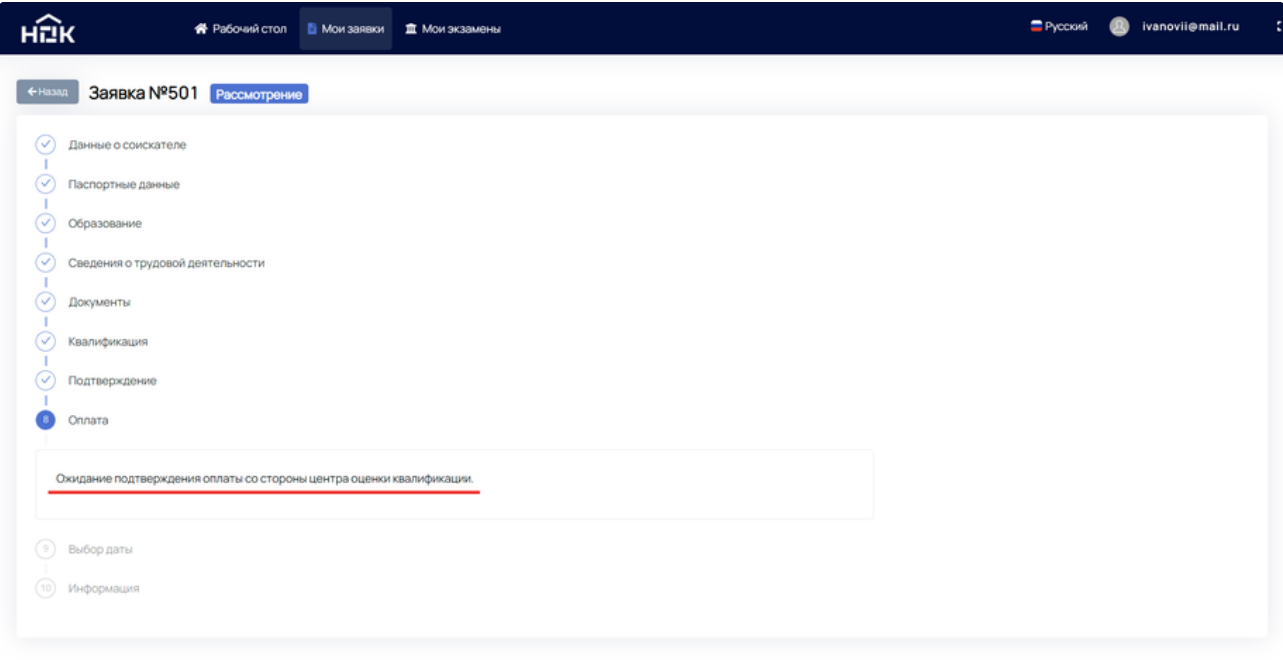

#### **Шаг 9. "Выбор даты"**

Когда ЦОК проверит оплату и подтвердит её, автоматически откроется график экзаменов. В нём будут выделены свободные даты, время и количество мест, заведённых ЦОК.

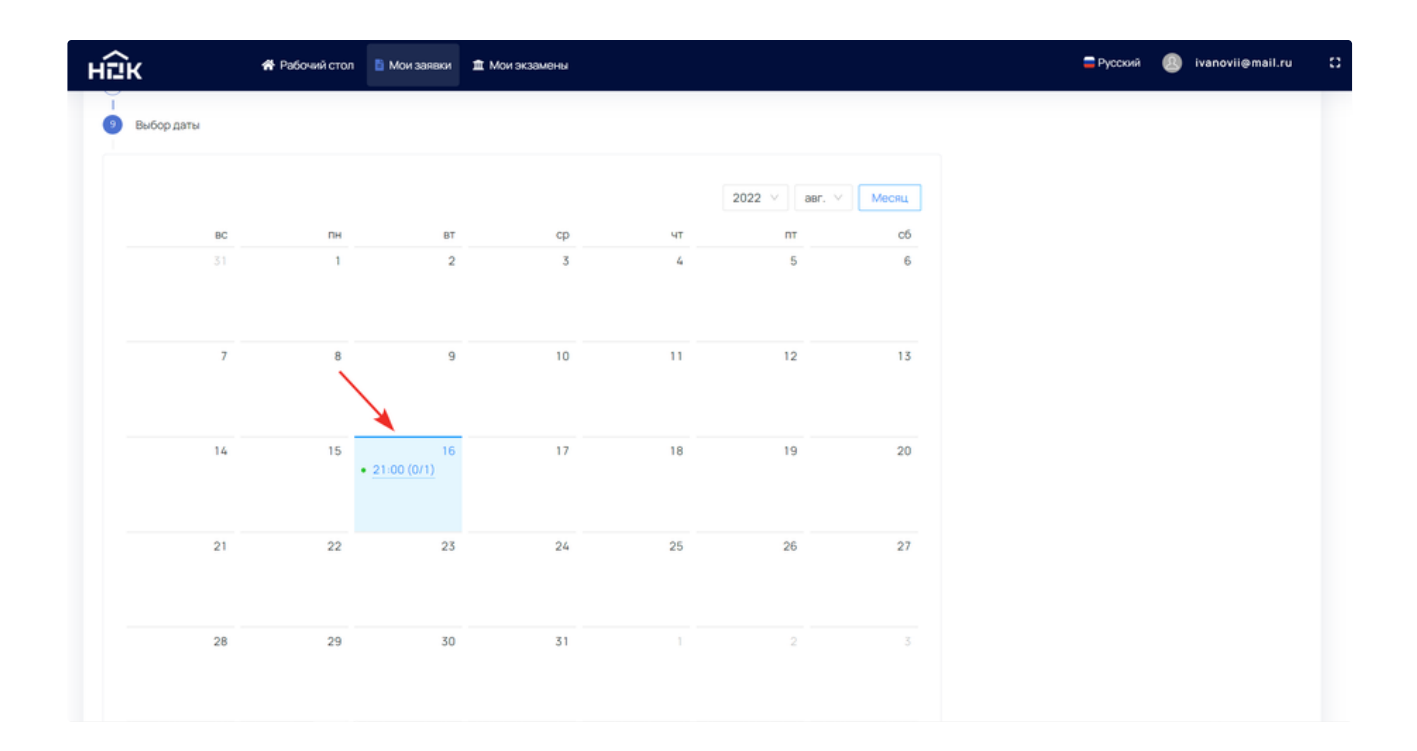

Выберите подходящую дату и время на графике. Внизу высветится информация по предстоящему экзамену. Нажмите *"Подтвердить".*

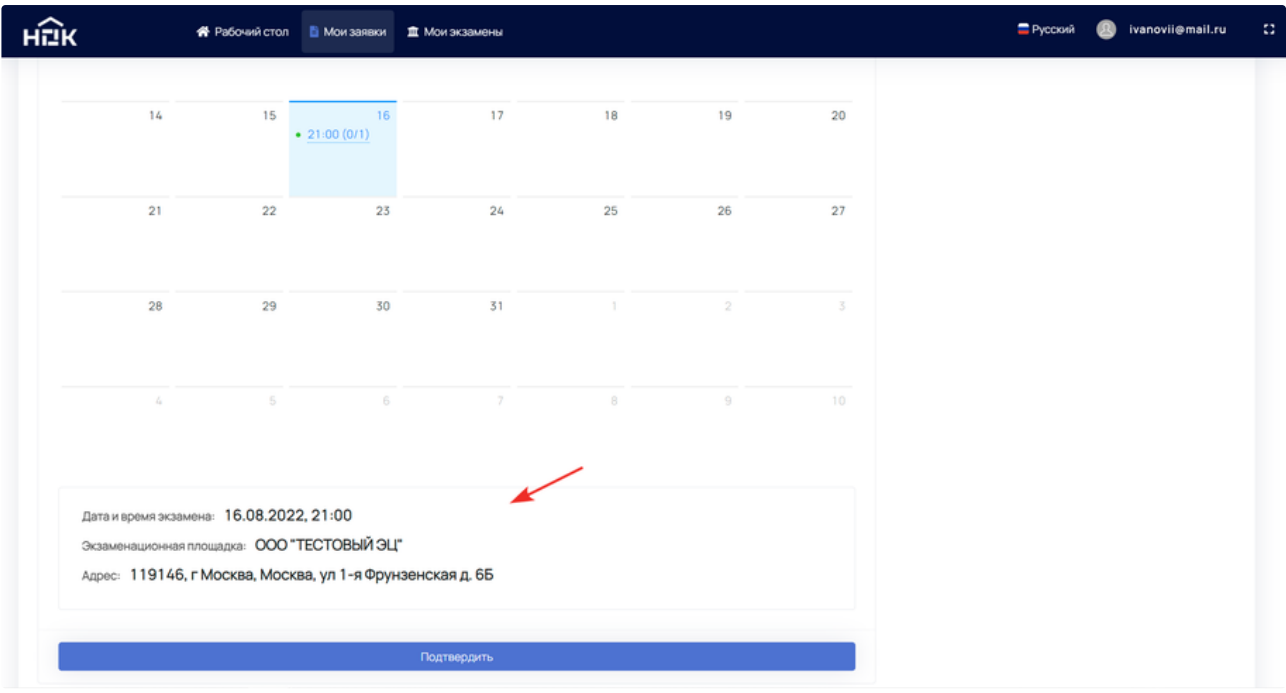

### **Шаг 10. "Информация"**

На этом шаге дублируется информация о предстоящем экзамене. Статус заявки наверху поменяется на *"Экзамен назначен"*.

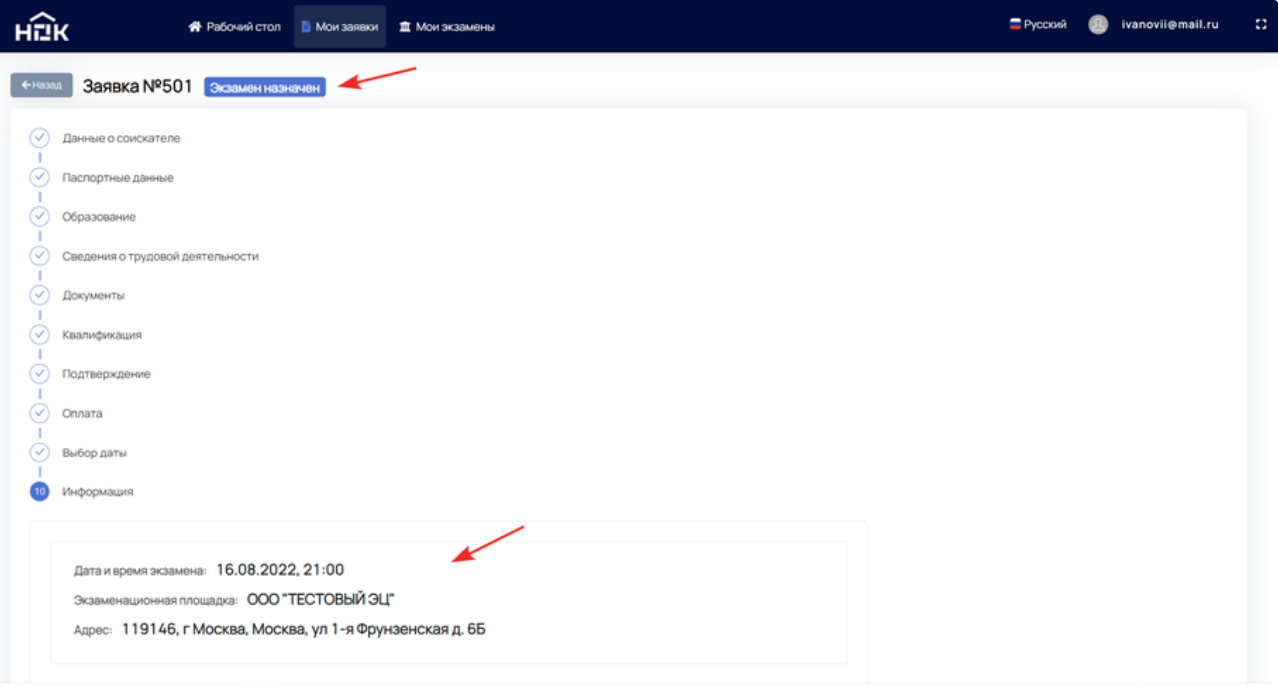

# **Мои экзамены**

До подачи заявки на проведение НОК этот раздел пуст. На скриншоте ниже уже назначен экзамен, но время начала ещё не наступило.

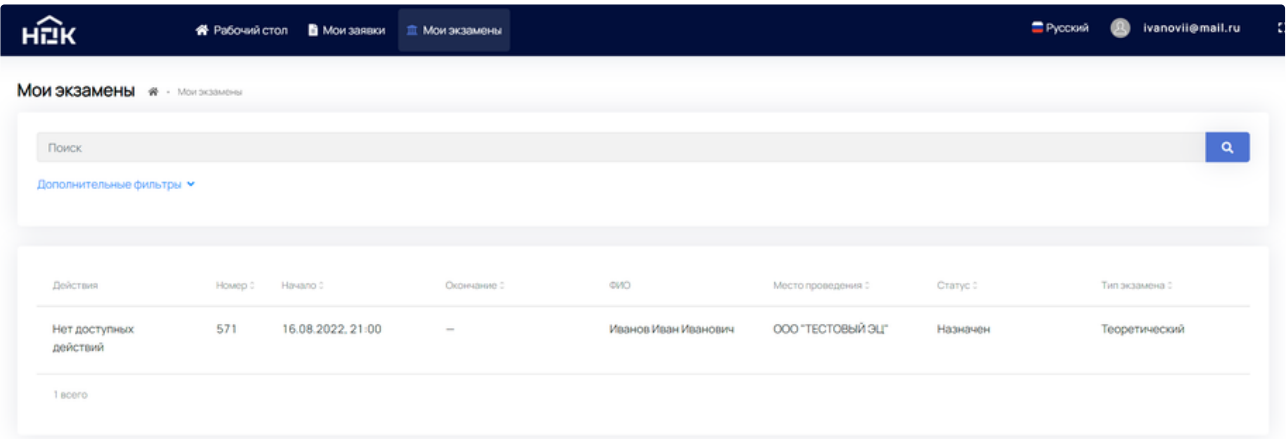

В этом разделе показаны все экзамены с возможностью поиска. Доступны дополнительные фильтры для точного поиска.

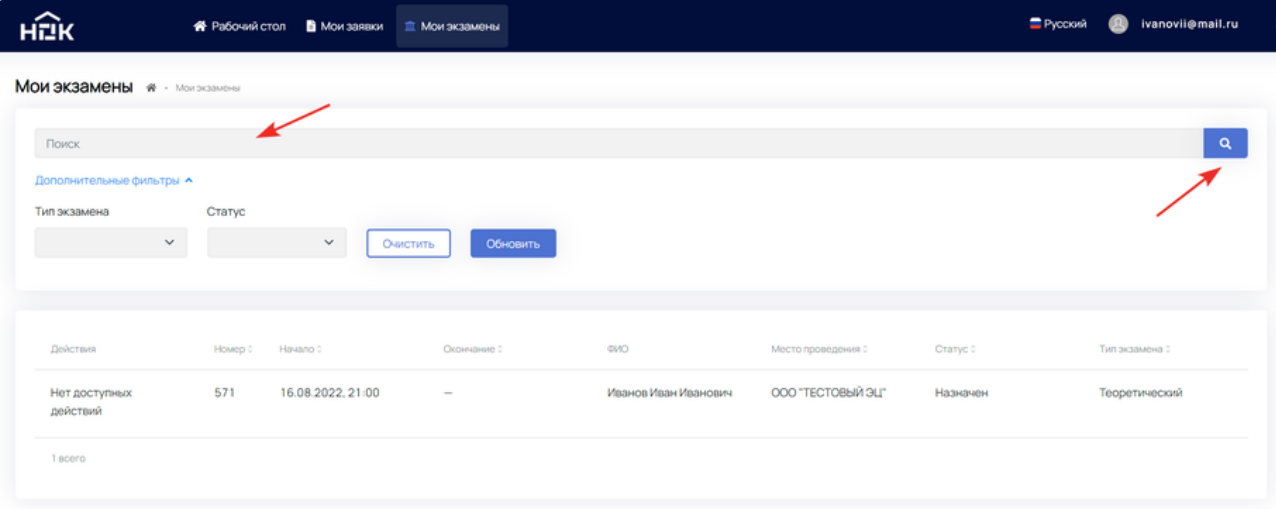

В назначенный день и время Вы должны находиться в указанном ЭЦ/ЭП. Кнопка *"Пройти экзамен"* появится в момент начала экзамена.

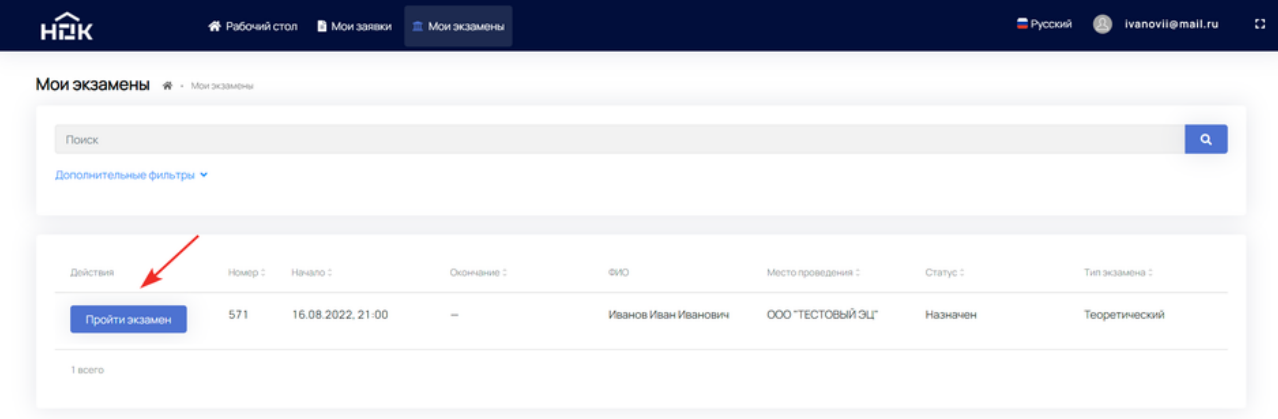

После нажатия на кнопку появится окно *"Профессиональный экзамен"*, которое содержит данные по предстоящему экзамену. Когда Вы будете готовы, нажмите на кнопку *"Приступить"*.

#### Профессиональный экзамен

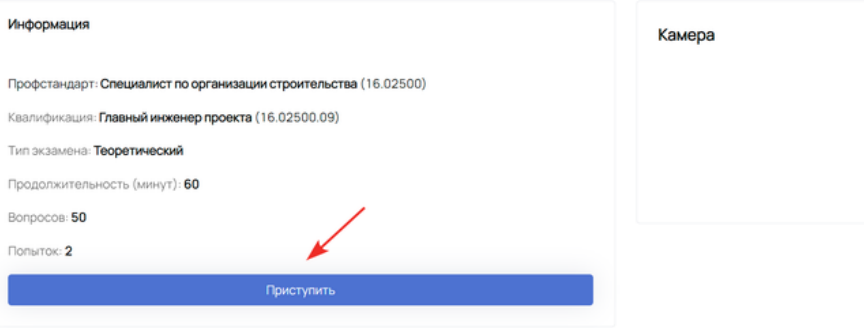

Для достоверности результатов НОК необходимо пройти идентификацию посредством доступа к камере и разрешить запись рабочего стола.

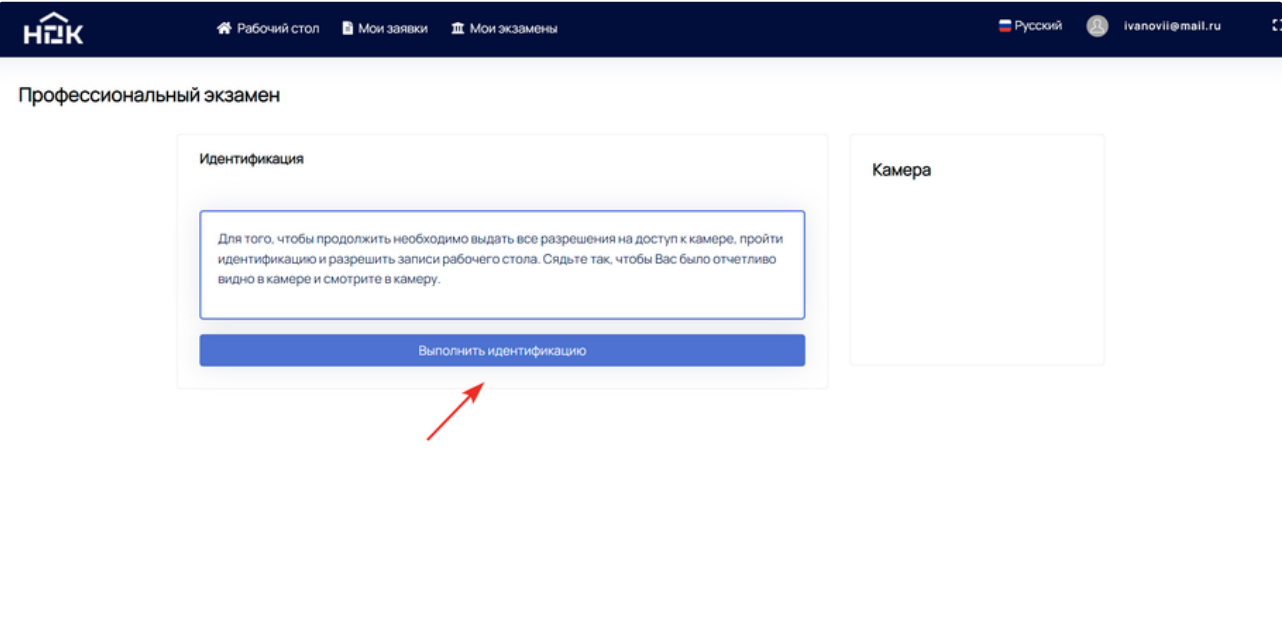

Во всплывшем окне нажмите *"Разрешить"*.

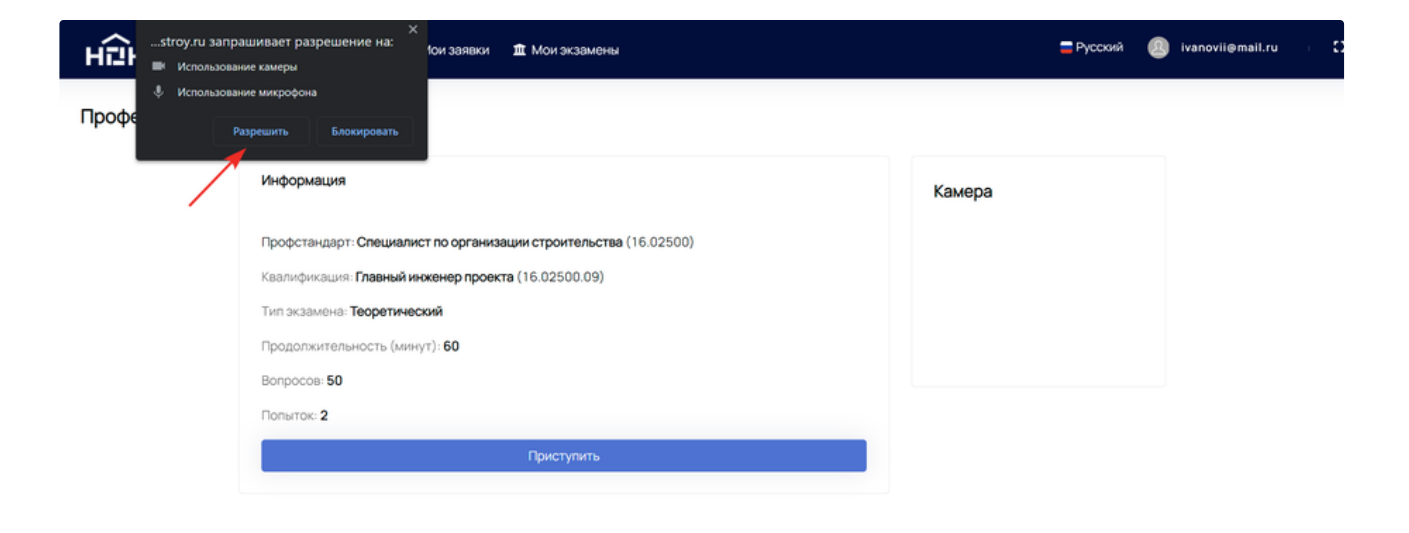

В правой части экрана под надписью *"Камера"* должно появиться изображение с вашей камеры.

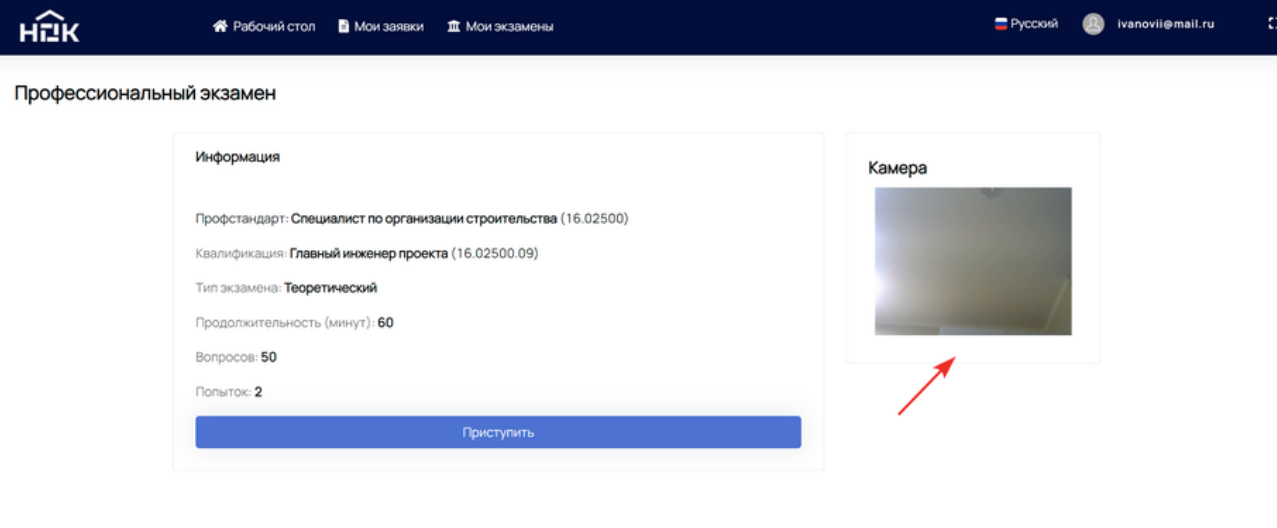

Повторно нажмите кнопку *"Приступить"*.

Примите положение согласно инструкции далее и нажмите *"Выполнить идентификацию"*.

#### Профессиональный экзамен

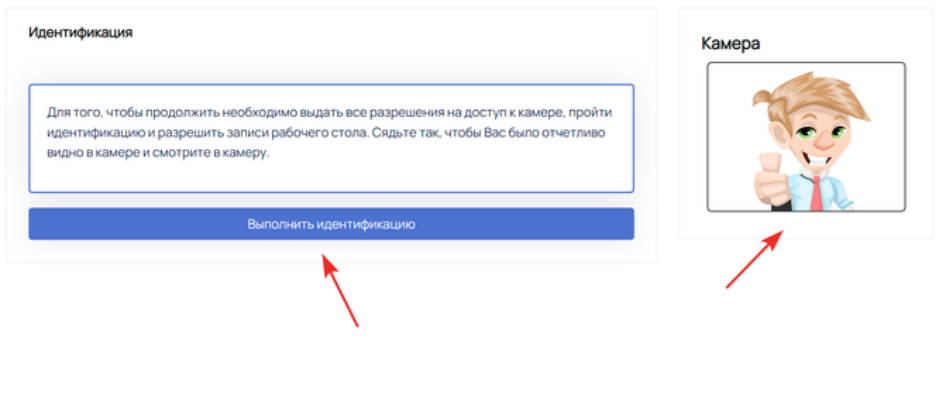

После успешной идентификации выберите *"Весь экран"* для демонстрации и нажмите *"Поделиться"*.

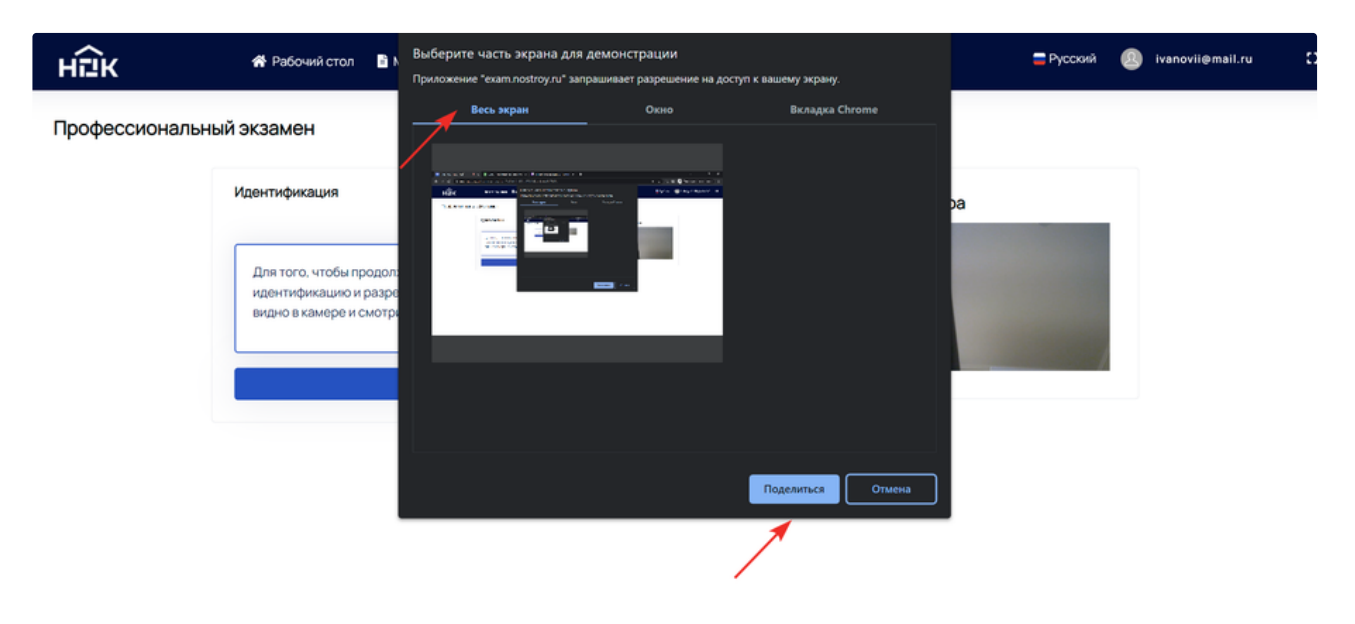

С этого момента начнётся экзамен и запустится обратный отсчёт времени до конца попытки. Таймер находится в правом верхнем углу. В центре Вы можете видеть количество вопросов и осуществлять навигацию по каждому вопросу.

• Рабочий стол • Мои заявки <u>= Ф</u> Мои экзамены

Pyccxий Q ivanovii@mail.ru

#### Профессиональный экзамен

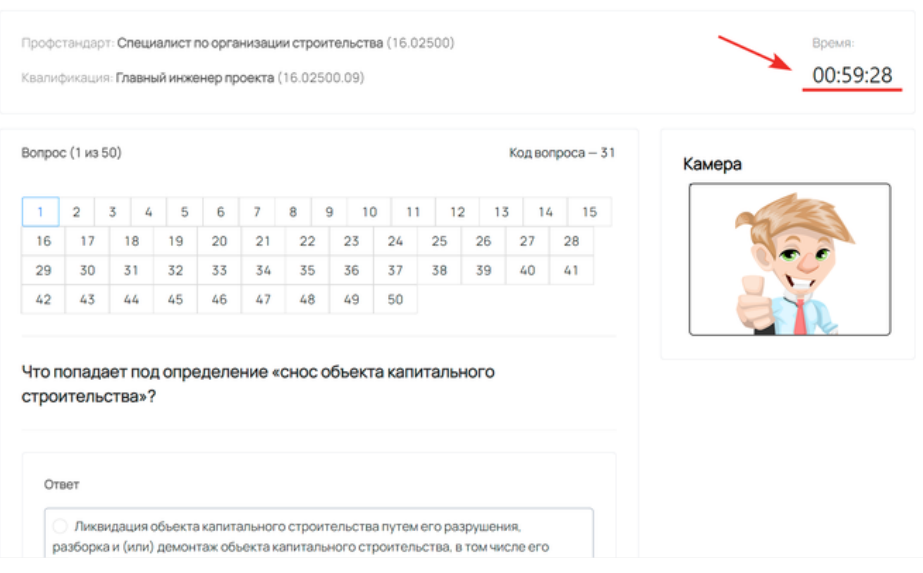

Ниже расположен текст вопроса и варианты ответа. Выберите один или несколько вариантов и нажмите *"Следующий"* или нажмите пропустить, если хотите вернуться к этому вопросу позже.

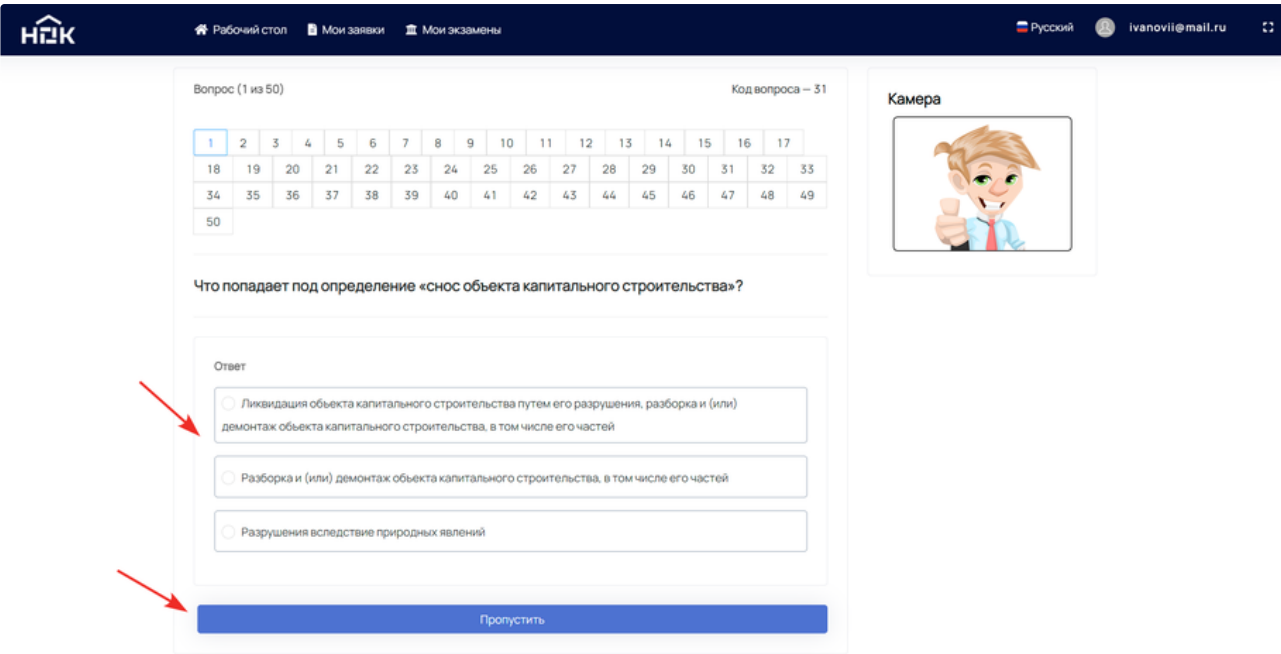

Фиолетовым цветом выделены уже отвеченные вопросы. Чтобы вернуться на вопрос назад и поменять ответ, можно также воспользоваться кнопкой *"Предыдущий"*.

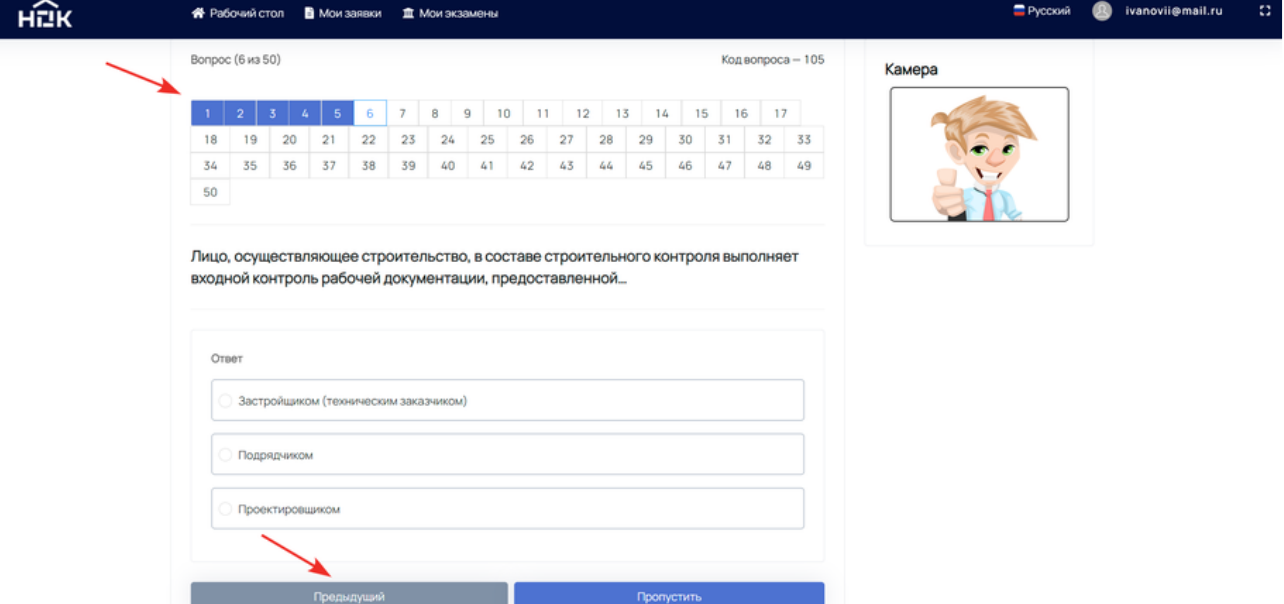

По окончании тестирования появится кнопка *"Завершить"*. Нажмите на неё, когда будете готовы.

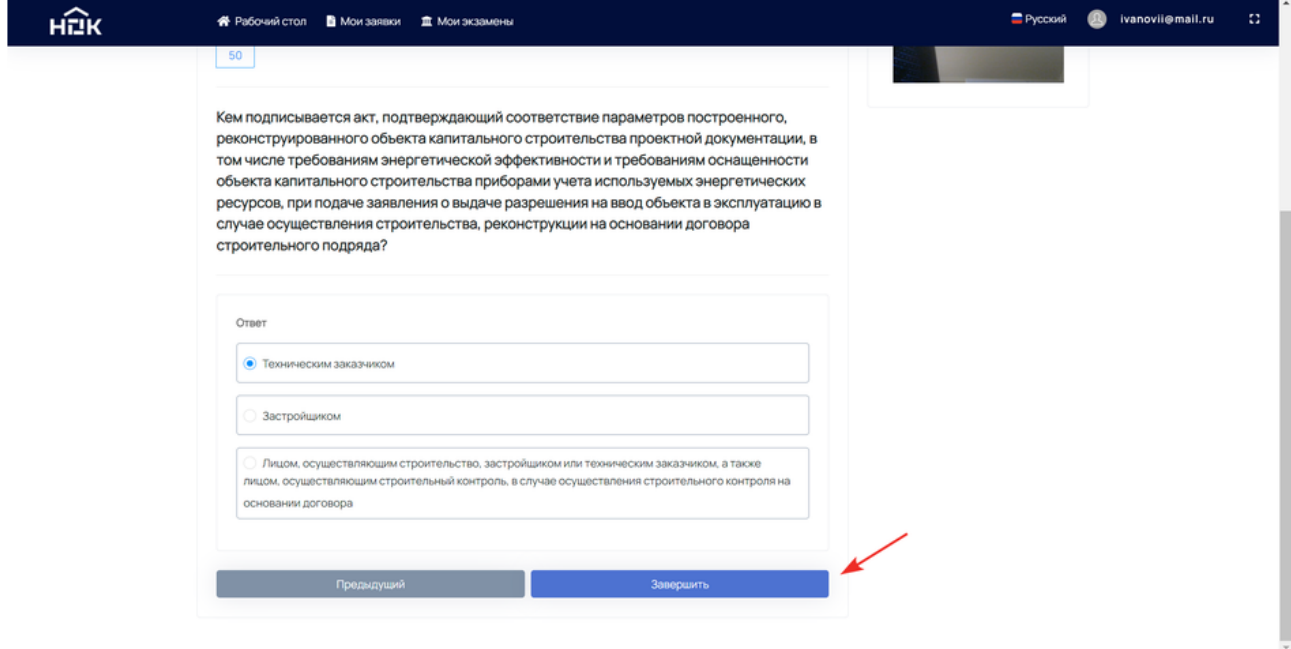

Подтвердите завершение тестирования посредством нажатия на кнопку *"Да"*.

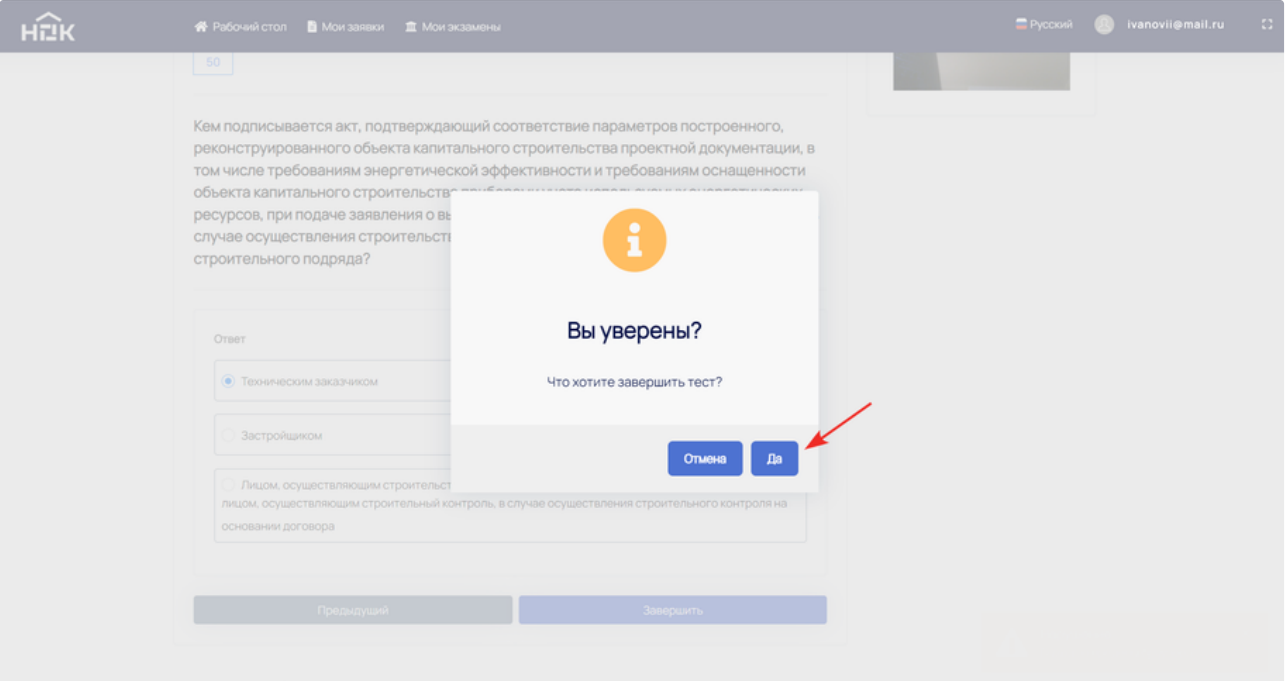

В случае неудачной попытки сдачи экзамена высветится сообщение *"Экзамен не сдан"* и вся необходимая информация.

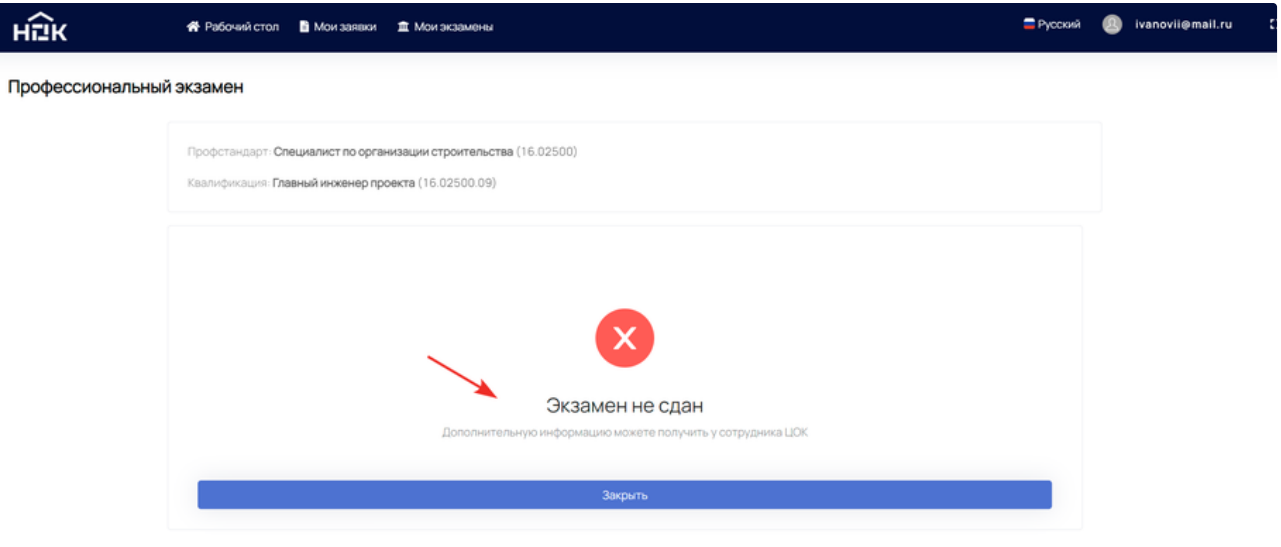

Для повторной попытки необходимо заново выбрать дату и время экзамена. В разделе *"Мои экзамены"* в назначенный день и время в новой строке появится кнопка *"Пройти экзамен"*.

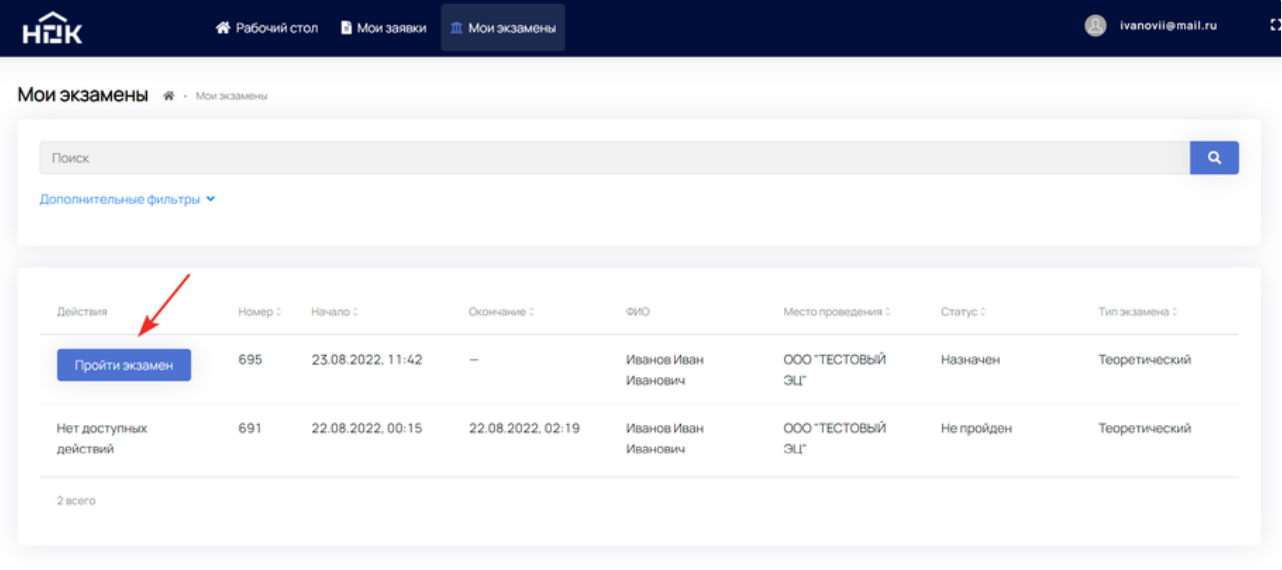

В случае успешного прохождения экзамена высветится сообщение *"Экзамен сдан"*.

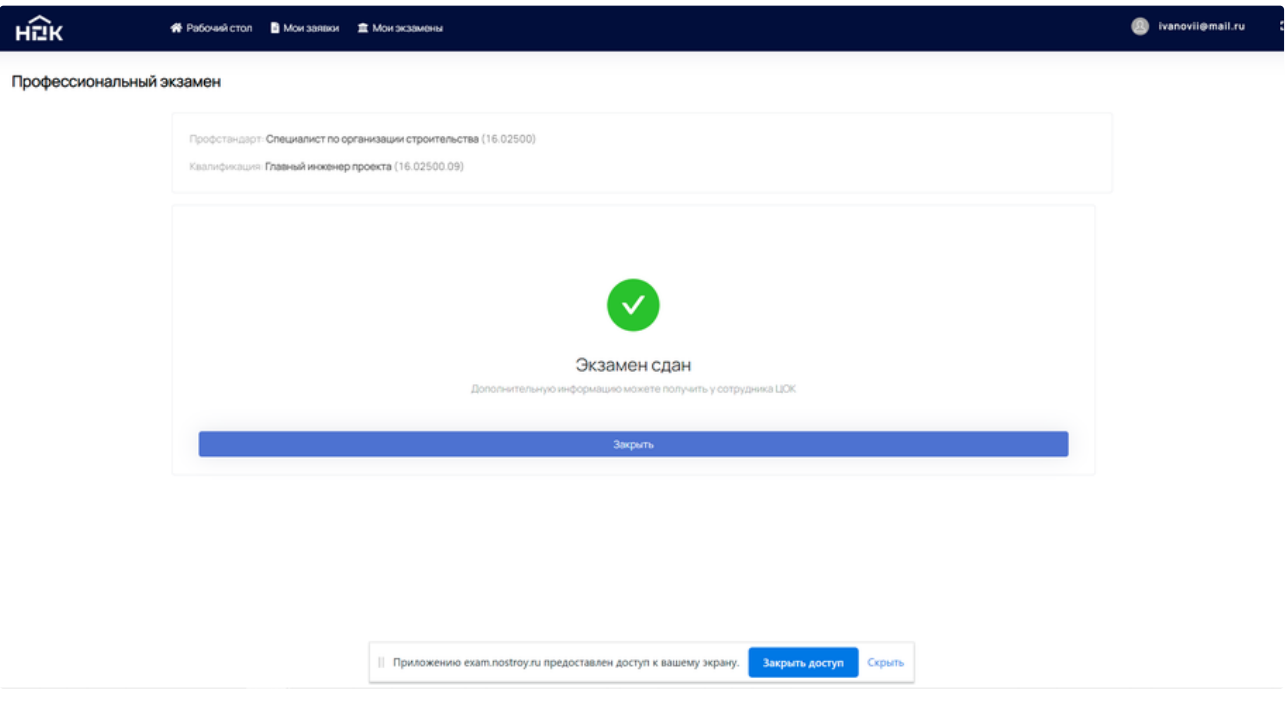

Статус теоретического экзамена в разделе *"Мои экзамены"* в этом случае поменяется на *"Пройден"*.

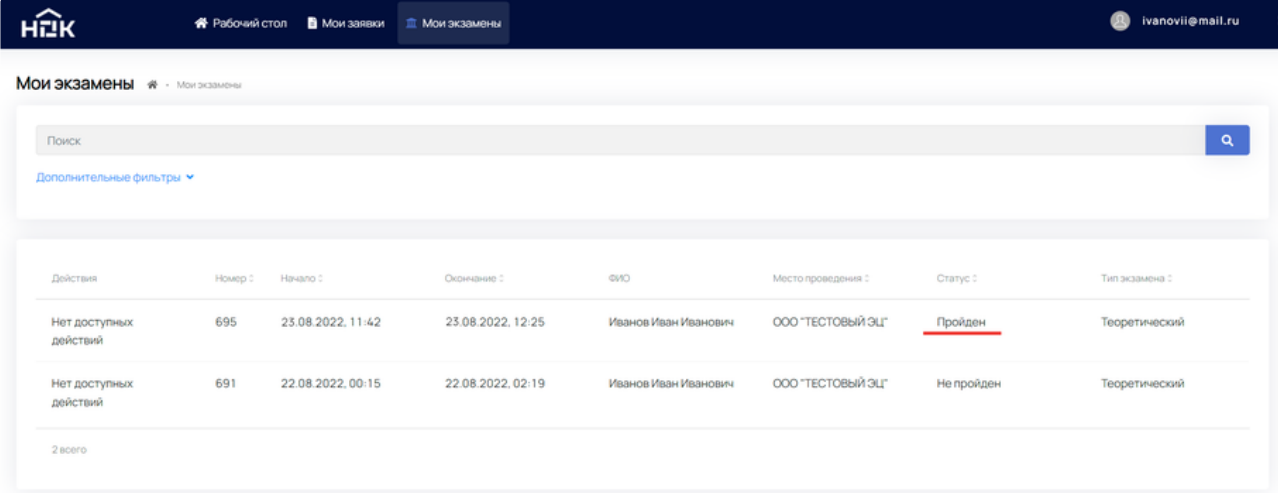

Чтобы приступить к сдаче практического экзамена, перейдите в *"Мои заявки"* и выберите время и дату. Вы можете сдать практику в этот же день после успешного прохождения теоретического экзамена.

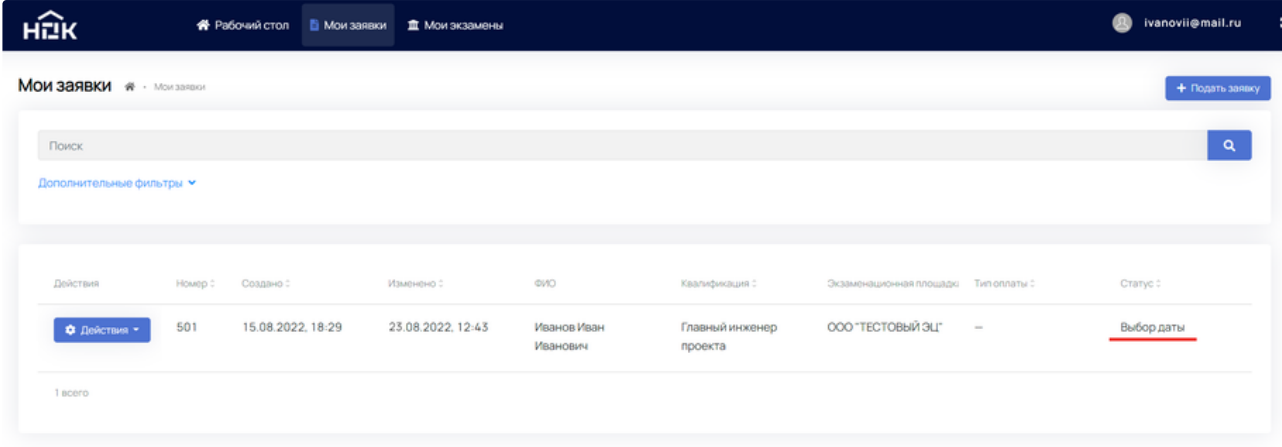

В разделе *"Мои экзамены"* появится новая строка с типом экзамена *"Практический"*, а в назначенный день и время откроется возможность *"Пройти экзамен"*.

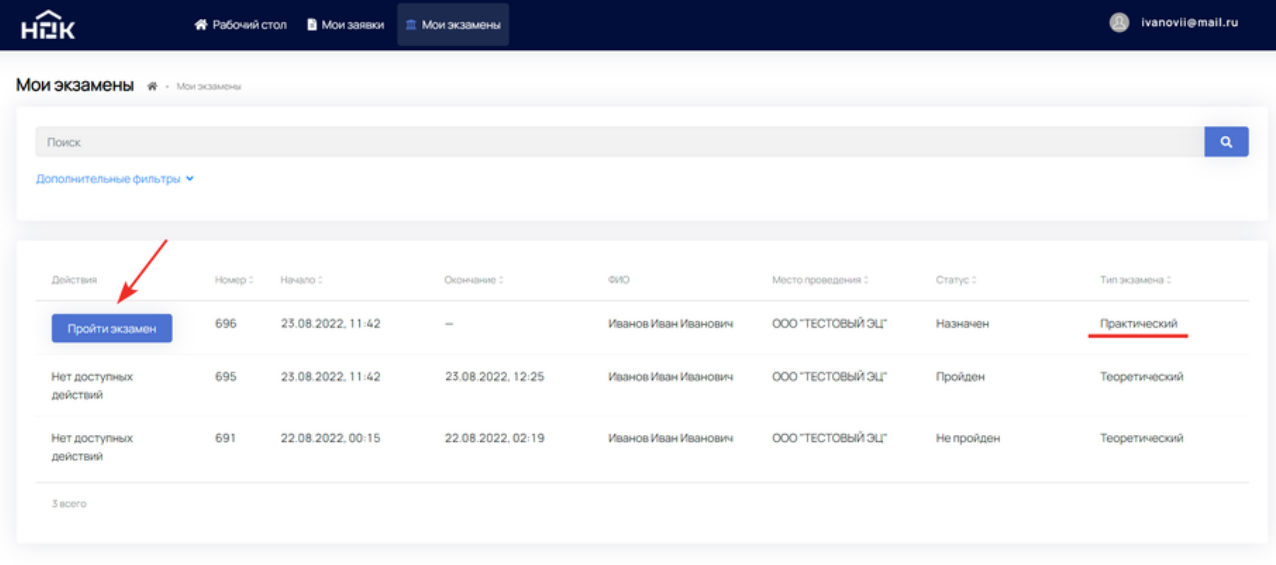

Необходимо пройти аналогичные шаги идентификации, как в теоретическом экзамене.

Вид окна сдачи практического экзамена схож с теоретическим экзаменом. Скачайте файл задания, выполните его и прикрепите файл с ответом.

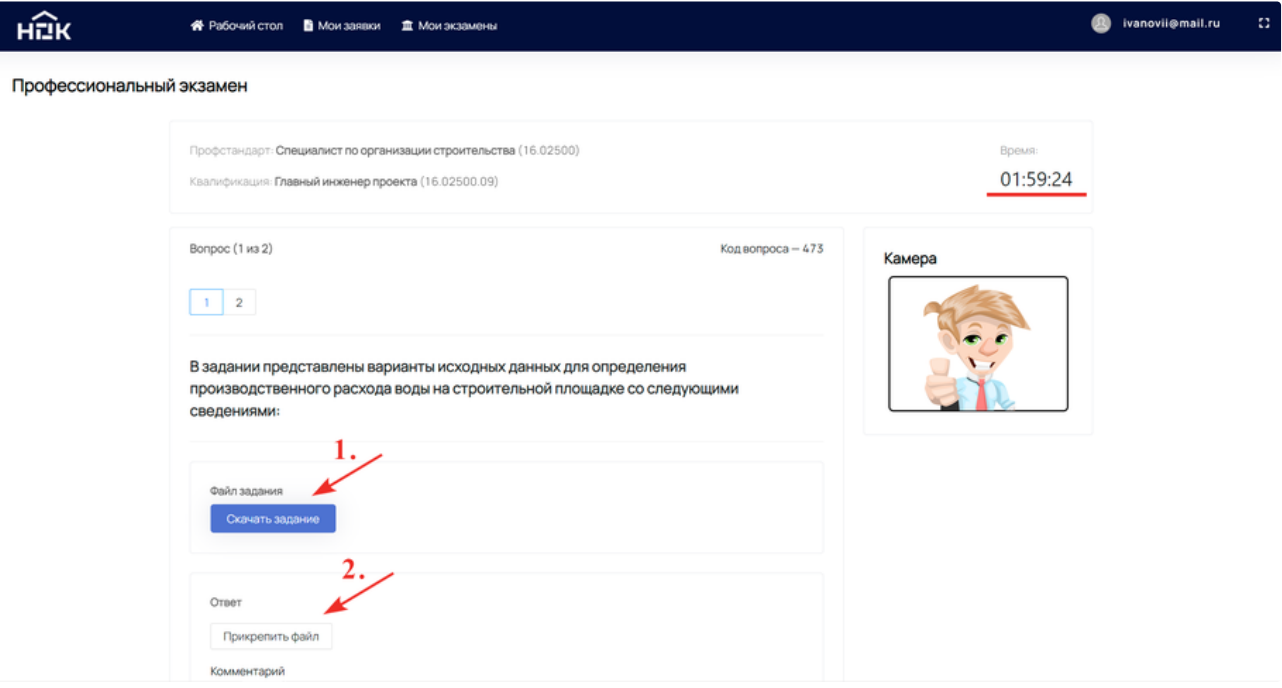

Можете дополнительно оставить комментарий к выполненному заданию. Нажмите *"Следующий"*.

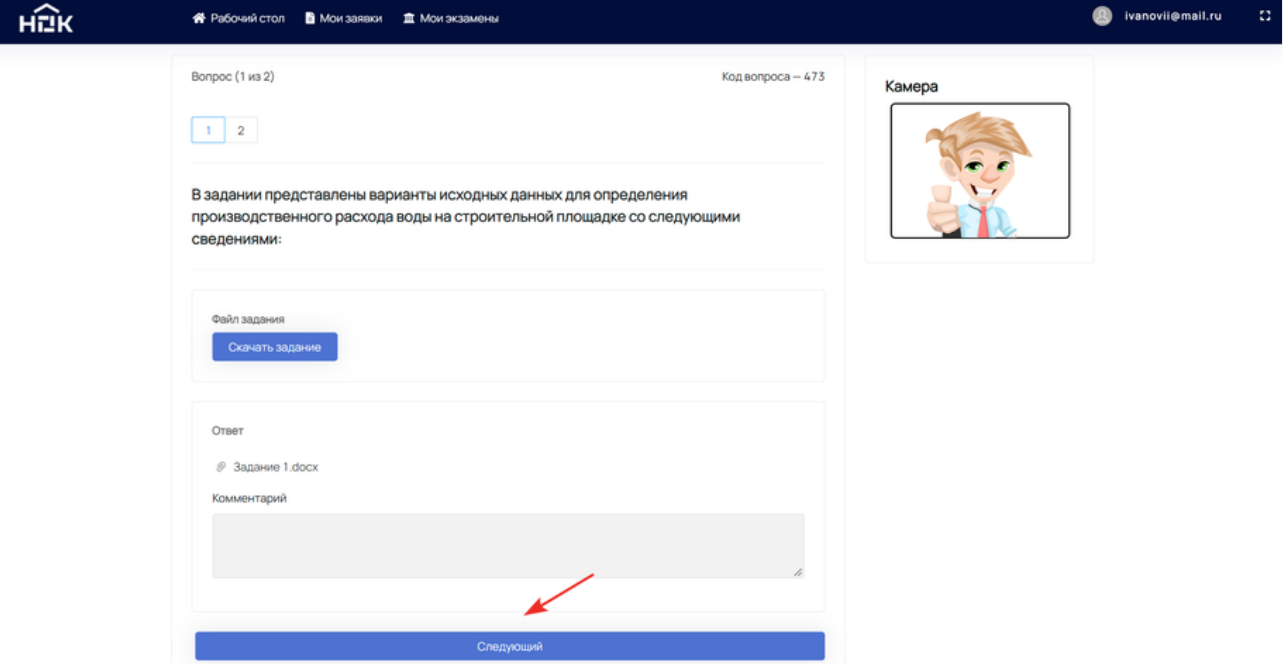

После завершения практического экзамена появится сообщение: "Экзамен на проверке". Потребуется некоторое время (согласно регламенту) на то, чтобы коллегия экспертов ЦОК проверила задания и вынесла решение.

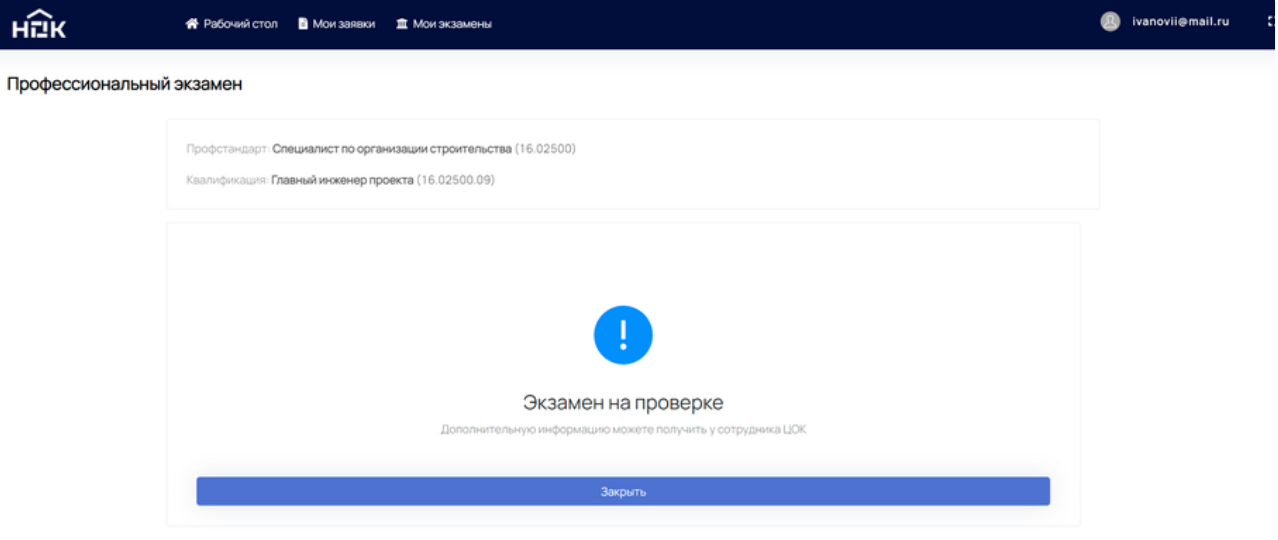

На этом этапе никаких действий с Вашей стороны не требуется. Дальнейшую информацию ожидайте от представителей ЦОК или ЭП.